# **Benutzerhandbuch HUAWEI P8**

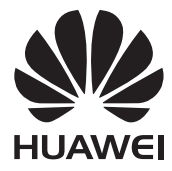

# **Inhalt**

# **[Einleitung](#page-5-0)**

# **[Überblick](#page-6-0)**

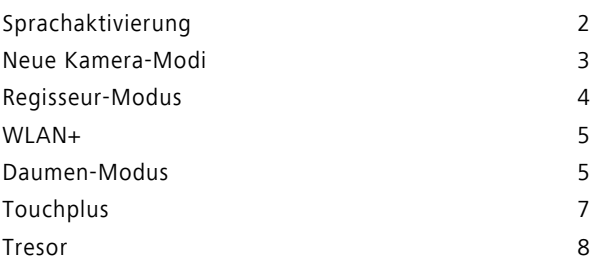

# **[Erste Schritte](#page-13-0)**

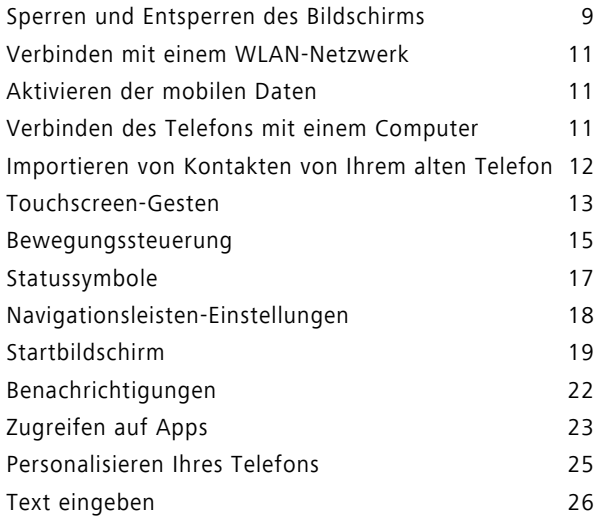

# **[Anrufe und Kontakte](#page-34-0)**

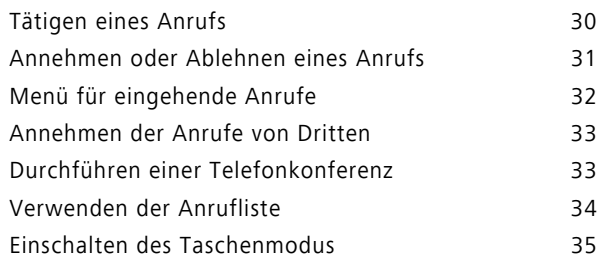

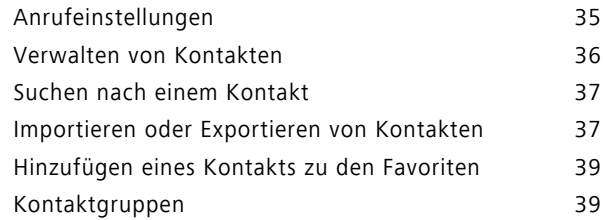

## **[SMS/MMS und E-Mails](#page-45-0)**

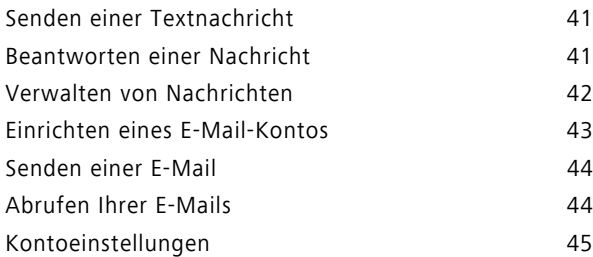

# **[Kamera und Galerie](#page-51-0)**

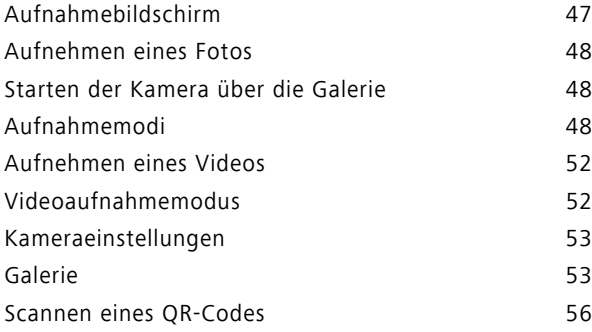

# **[Musik und Videos](#page-61-0)**

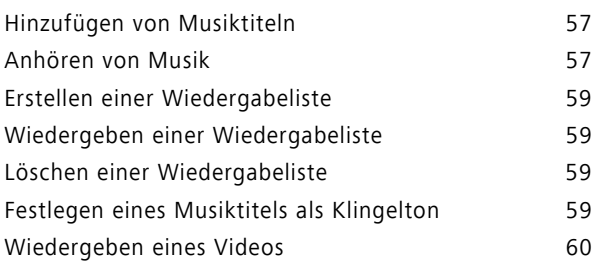

# **[Netzwerk und Freigabe](#page-65-0)**

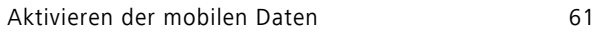

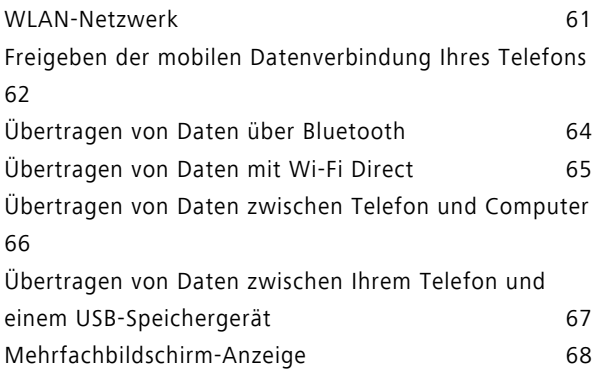

## **[Apps](#page-73-0)**

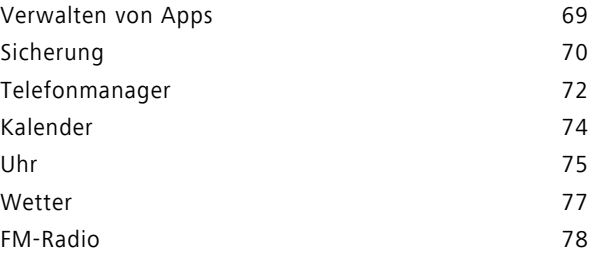

# **[Telefoneinstellungen](#page-84-0)**

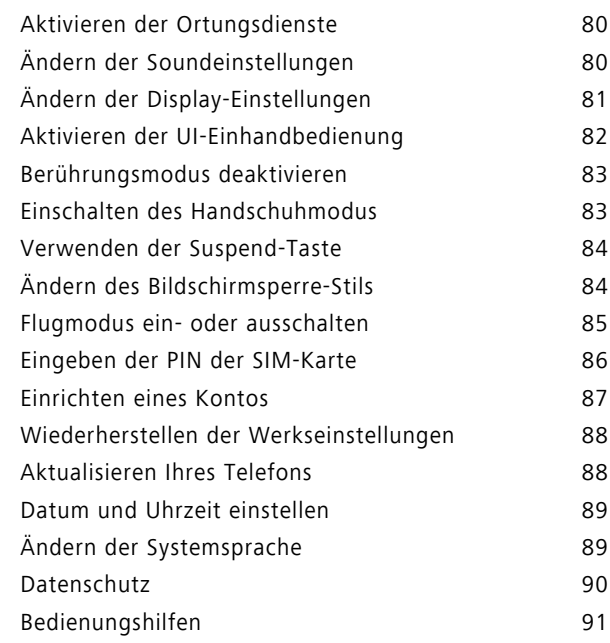

# **[Sicherheitsinformationen](#page-96-0)**

Rechtliche Hinweise 198

# <span id="page-5-0"></span>**Einleitung**

Dieses Handbuch ist für die Verwendung mit Telefonen bestimmt, die mit EMUI 3.1 ausgeführt werden.

Sämtliche Fotos und Abbildungen stehen Ihnen lediglich zu Referenzzwecken zur Verfügung und können vom Endprodukt abweichen.

Die in diesem Handbuch beschriebenen Funktionen sind aufgrund der Richtlinien lokaler Serviceanbieter möglicherweise nicht auf allen Telefonen verfügbar bzw. werden nicht von allen Betreibern bereitgestellt.

#### **Symbole und Definitionen**

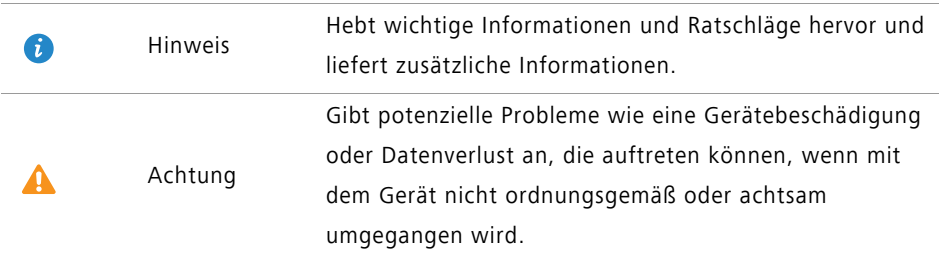

#### **Weitere Informationen**

In der Ihrem Telefon beiliegenden Kurzanleitung finden Sie weitere Informationen.

Öffnen Sie **HiCare**, um das Benutzerhandbuch und die Serviceinformationen zu lesen oder Hilfe vom Online-Forum zu erhalten.

Gehen Sie zu <http://consumer.huawei.com/en/>, um Produkthandbücher (einschließlich Sicherheitsinformationen) herunterzuladen, häufig gestellte Fragen zu lesen und die Datenschutzrichtlinie aufzurufen.

Gehen Sie zu **Einstellungen** > **Über das Telefon** > **Rechtliche Hinweise**, um wichtige rechtliche Informationen anzuzeigen.

Unter <http://consumer.huawei.com/en/support/hotline/> erhalten Sie aktuelle Kontaktinformationen zu Ihrem Land oder Ihrer Region.

# <span id="page-6-0"></span>**Überblick**

# <span id="page-6-1"></span>**Sprachaktivierung**

Wenn Sie wissen, dass sich Ihr Telefon in der Nähe befindet, Sie es aber nicht finden können oder Ihre Hände nicht frei haben und jemanden anrufen müssen, verwenden Sie die Sprachaktivierung, um Ihr Telefon zu finden und Anrufe zu tätigen.

Diese Funktion ist möglicherweise nicht auf allen Telefonen verfügbar.

#### **Aktivieren Ihres Telefons und Tätigen eines Anrufs**

- **1** Berühren Sie auf dem Startbildschirm **Einstellungen**.
- **2** Unter **Alle** berühren Sie **Spracherkennung**.
- **3** Berühren Sie den Schalter **Spracherkennung**, um die Sprachaktivierung zu aktivieren.
- **4** Befolgen Sie die Anweisungen auf dem Bildschirm, um ein Schlüsselwort für die Aktivierung einzurichten.
- **5** Sagen Sie das Schlüsselwort, um Ihr Telefon zu aktivieren, und verwenden Sie die Sprachsteuerung.

### **Aktivieren und Suchen Ihres Telefons**

- 1 Berühren Sie auf dem Startbildschirm <sup> $\Phi$ </sup> Einstellungen.
- **2** Unter **Alle** berühren Sie **Spracherkennung**.
- **3** Berühren Sie den Schalter **Spracherkennung**, um die Sprachaktivierung zu aktivieren.
- **4** Befolgen Sie die Anweisungen auf dem Bildschirm, um ein Schlüsselwort für die Aktivierung einzurichten.
- **5** Sagen Sie das entsprechende Schlüsselwort und fragen Sie Ihr Telefon, wo es ist. Ihr Telefon klingelt, um seinen Standort offenzulegen.

# <span id="page-7-0"></span>**Neue Kamera-Modi**

Diese neuen Modi werden möglicherweise nicht von allen Telefonen unterstützt.

### **Perfektes Selfie**

Legen Sie benutzerdefinierte Beauty-Einstellungen für die Gesichtsretusche und Verschönerungseffekte fest, wenn Sie Fotos im **Verschönern**-Modus aufnehmen.

- **1** Berühren Sie auf dem Startbildschirm **· Kamera**.
- **2** Berühren Sie  $\equiv$  >  $\otimes$  > Perfektes Selfie.
- **3** Aktivieren Sie **Perfektes Selfie**.
- **4** Berühren Sie **Perfektes Selfie** und nehmen Sie drei Selbstporträts auf.
- Im Bildschirm mit den Kameraeinstellungen können Sie durch Berühren von **Perfektes Selfie** > **Persönliche Info hinzufügen** Ihre persönlichen Daten aktualisieren.
- **5** Passen Sie auf dem Bildschirm **Verschönern-Effekte festlegen** Ihre Beauty-Einstellungen an und berühren Sie dann  $\sqrt{ }$  .
- **6** Berühren Sie im Verschönern-Modus die Option (b), um Fotos aufzunehmen.

#### **Lichtmalerei-Modus**

Nehmen Sie Lichtspuren durch langsame Verschlusszeiten auf.

- 1 Berühren Sie auf dem Startbildschirm <sup>O</sup> Kamera.
- **2** Berühren Sie **Lichtmalerei**, um einen voreingestellten Effekt auszuwählen.
- **3** Berühren Sie (C), um die Aufnahme zu starten. Wenn die gewünschte Belichtungszeit erreicht wurde, berühren Sie |, um die Aufnahme abzuschließen.

### **Zeitraffer-Modus**

Erstellen Sie mit diesem Modus ein beschleunigtes Video von einer Szene mit langsamen Bewegungsabläufen wie Sonnenuntergänge oder -aufgänge.

- **1** Berühren Sie auf dem Startbildschirm **C** Kamera.
- **2** Streichen Sie nach links oder rechts, um **Zeitraffer** auszuwählen.
- **3** Berühren Sie , um die Aufnahme zu starten.
- **4** Berühren Sie **in die Aufnahme zu beenden. Das aufgenommene Video wird mit** beschleunigter Geschwindigkeit wiedergegeben.

# <span id="page-8-0"></span>**Regisseur-Modus**

Mit dem Regisseur-Modus können Sie die Rolle eines Filmregisseurs übernehmen und mit Freunden einen professionellen Film erstellen.

- Sie können eine Verbindung mit bis zu vier Telefonen für verschiedene Aufnahmewinkel herstellen und die Kamera ggf. für jeden Winkel aktivieren. Stellen Sie sicher, dass das WLAN aktiviert und **Regisseur-Modus** auf allen Telefonen verfügbar ist.
- **1** Berühren Sie auf dem Startbildschirm **Regisseur-Modus**.
- **2** Berühren Sie auf Ihrem Telefon **Aufnehmen** > **Gruppe erstellen** und befolgen Sie die Anweisungen auf dem Bildschirm, um eine Gruppe einzurichten. Ihr Telefon fungiert während der Aufnahme als Telefon des Regisseurs.
- **3** Berühren Sie auf den anderen Telefonen **Regisseur-Modus** und tippen Sie dann auf **Aufnehmen** > **Gruppe beitreten**. Befolgen Sie die Anweisungen auf dem Bildschirm, um der Gruppe beizutreten.
- Nachdem eine Verbindung eingerichtet wurde, können Sie alle Telefonkameras der untergeordneten Fenster im unteren Bereich Ihres Bildschirms anzeigen.
- **4** Berühren Sie (a), um die Aufnahme zu starten. Berühren Sie ein beliebiges untergeordnetes Fenster, um zu einer anderen Kamera zu wechseln.
- **5** Berühren Sie **b**, um die Aufnahme zu beenden.

Sie können den Video-Clip nach der Aufnahme durch Zuschneiden, Hinzufügen von Hintergrundmusik, Hinzufügen von Titeln und mehr bearbeiten.

# <span id="page-9-0"></span>**WLAN+**

Wenn Sie Wi-Fi+ aktivieren, überwacht Ihr Telefon die Qualität des verfügbaren Netzwerks und wechselt automatisch zum Netzwerk mit dem besten Signal und der höchsten Geschwindigkeit.

- **1** Berühren Sie auf dem Startbildschirm **Einstellungen** und wechseln Sie anschließend zur Registerkarte **Alle**.
- **2** Unter **Drahtlos & Netzwerke** berühren Sie **Mehr**.
- **3** Berühren Sie **LINK+** > **WLAN+**.
- **4** Aktivieren Sie **WLAN+**.

# <span id="page-9-1"></span>**Daumen-Modus**

Der Daumen-Modus vereinfacht die Verwendung von Telefonen mit großem Bildschirm und die Weitergabe von QR-Kontaktdaten an Freunde.

### **Einhand-Layout**

**1** Berühren Sie auf dem Startbildschirm **Einstellungen**.

- **2** Unter **Alle** berühren Sie **UI-Einhandbedienung** > **Einhand-Layout**.
- **3** Aktivieren Sie **Einhand-Layout**. Sie können die virtuelle Navigationsleiste in jede Richtung verschieben, um das Bildschirmlayout so zu ändern, dass die Elemente für die Bedienung komfortabler angeordnet sind.

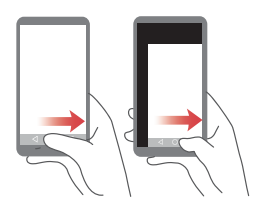

Diese Funktion ist ausschließlich bei Telefonen verfügbar, die eine virtuelle Navigationsleiste unterstützen. Wurde die virtuelle Navigationsleiste durch Folien-Navigationstasten ersetzt, ist diese Funktion nicht verfügbar.

#### **Umschalten der Tastatur**

- **1** Berühren Sie auf dem Startbildschirm **Einstellungen**.
- **2** Unter **Alle** berühren Sie **UI-Einhandbedienung** > **Tastatur umschalten**.
- **3** Aktivieren Sie **Tastatur umschalten**. Berühren Sie den Pfeil auf einer Seite des Bildschirms, um die Tastatur, das Wählprogramm oder das Menü für eingehende Anrufe zu der nächstgelegenen Seite zu verschieben.

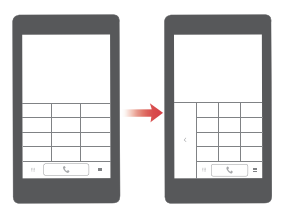

**Diese Funktion ist möglicherweise nicht auf allen Telefonen verfügbar.** 

#### **Verschieben des Bildschirms nach unten**

Auf dem Bildschirm für Kontakte, Wählprogramm, Nachrichten oder E-Mails können Sie die Elemente im oberen Bereich des Bildschirms verschieben. Berühren Sie dazu die obere Hälfte des Bildschirms, ziehen Sie sie nach unten und halten Sie sie 1 Sekunde, um die gesamte Bedienoberfläche näher zu Ihrem Daumen zu verschieben.

Ziehen Sie im Wählprogramm, in den Kontakten oder im SMS/MMS-Bildschirm nach unten und nehmen Sie den Finger vom Bildschirm, um Ihre persönliche QR-Kontaktkarte anzuzeigen. Ihre Freunde können diese scannen, um sofort Ihre Telefonnummer zu erhalten.

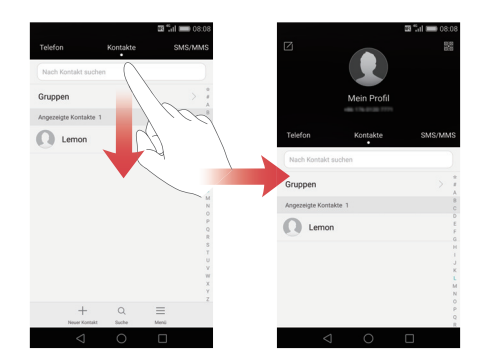

# <span id="page-11-0"></span>**Touchplus**

Verbessern Sie mit der Huawei Touchplus-Bildschirmschutzfolie die Funktionalität und die Bedienbarkeit Ihres Telefons. Die Navigationstasten auf der Displayschutzfolie ersetzen die virtuellen Tasten des Systems und versehen Ihren Bildschirm mit weiteren Touchscreen-Bereichen.

Diese Funktion ist nur bei Telefonen, die Touchplus unterstützen, verfügbar. Die für Touchplus angepasste Bildschirmschutzfolie kann separat erworben werden.

Nachdem Sie die Bildschirmschutzfolie angebracht haben, tippen oder berühren Sie zwei Mal hintereinander einen der fünf Bereiche oben links und rechts oder im unteren Bereich des Bildschirms und halten Sie ihn, um das Installationshandbuch von Touchplus zu starten. Befolgen Sie die Anweisungen auf dem Bildschirm, fahren Sie mit dem Einstellungsbildschirm fort und aktivieren Sie **Touchplus** und **Folien-Nav.-Tasten ersetzen virt. Nav.-Lei...**.

Sie können Touchplus auch einrichten, indem Sie **Einstellungen** öffnen und **Touchplus** unter **Intelligente Unterstützung** berühren.

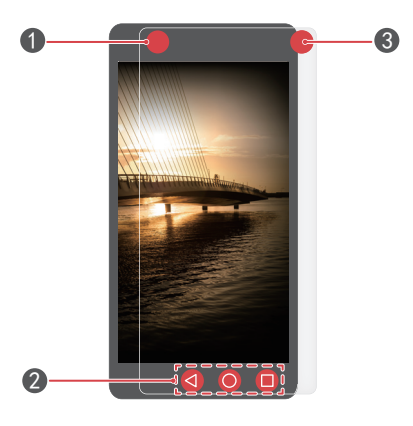

Obere linke Ecke: Berühren Sie zwei Mal hintereinander diesen Bereich, um die Audioaufnahme (Standard) zu starten oder anzuhalten. Sie können die Verknüpfung dieses Bereichs zu einem späteren Zeitpunkt in den Einstellungen von Touchplus anpassen.

Folien-Navigationstasten: Diese Tasten ersetzen die ausgeblendete virtuelle Navigationsleiste. 2

Obere rechte Ecke: Berühren Sie zwei Mal hintereinander diesen Bereich, um ein Foto (Standard) aufzunehmen. Sie können die Verknüpfung dieses Bereichs zu einem späteren Zeitpunkt in den Einstellungen von Touchplus anpassen.

# <span id="page-12-0"></span>**Tresor**

3

Mit dem Tresor können Sie wichtige Dateien sichern.

#### **Aktivieren des Tresors**

- **1** Berühren Sie auf dem Startbildschirm **Dateien**.
- **2** Unter **Kategorien** oder **Lokal** berühren Sie **Tresor**.
- **3** Berühren Sie **Aktivieren**.
- **4** Befolgen Sie die Anweisungen auf dem Bildschirm, um Ihr Kennwort einzugeben und Ihre Sicherheitsfrage einzurichten, und berühren Sie dann **Fertig**.

#### **Hinzufügen von Dateien zum Tresor**

- **1** Berühren Sie auf dem Startbildschirm **Dateien**.
- **2** Unter **Kategorien** oder **Lokal** berühren Sie **Tresor**.
- **3** Geben Sie das Kennwort ein und berühren Sie dann **Fertig**.
- **4** Berühren Sie **Hinzufügen**.
- **5** Befolgen Sie die Anweisungen auf dem Bildschirm und wählen Sie die Dateien aus, die dem Tresor hinzugefügt werden sollen.
- **6** Berühren Sie **HINZUFÜGEN**, um dem Tresor die ausgewählten Dateien hinzuzufügen.

# <span id="page-13-0"></span>**Erste Schritte**

# <span id="page-13-1"></span>**Sperren und Entsperren des Bildschirms**

#### **Sperren des Bildschirms**

- Methode 1: Drücken Sie die Ein-/Aus-Taste, um den Bildschirm manuell zu sperren.
- Methode 2: Nachdem Ihr Telefon für eine bestimmte Zeit im Ruhezustand war, wird der Bildschirm automatisch gesperrt.

#### **Entsperren des Bildschirms**

Ist der Bildschirm inaktiv, drücken Sie die Ein-/Aus-Taste, um den Bildschirm zu aktivieren. Fahren Sie mit Ihrem Finger in eine beliebige Richtung, um den Bildschirm zu entsperren.

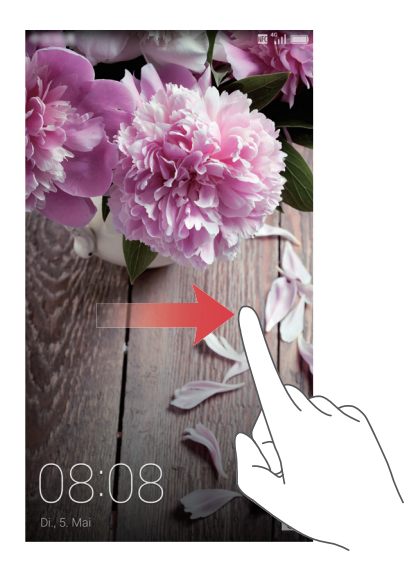

Streichen Sie vom unteren Rand des Sperrbildschirms nach oben, um das Bedienfeld zum Magazin-Entsperren anzuzeigen.

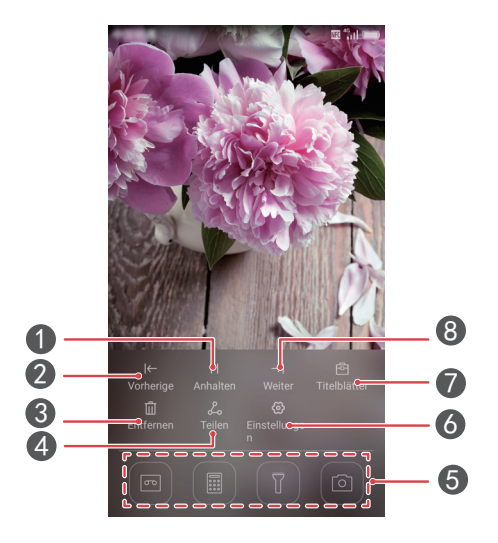

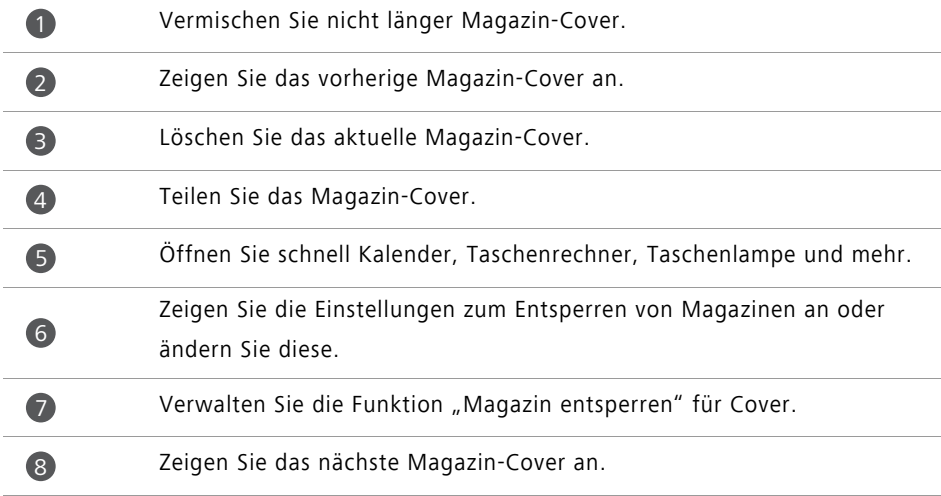

# <span id="page-15-0"></span>**Verbinden mit einem WLAN-Netzwerk**

- **1** Streichen Sie in der Statusleiste nach unten, um das Benachrichtigungsfeld zu öffnen.
- **2** Berühren und halten Sie unter Verknüpfungen das Symbol  $\widehat{\mathcal{F}}$ , um die WLAN-Einstellungen einzugeben.
- **3** Aktivieren Sie WLAN. Das Telefon sucht anschließend nach verfügbaren WLAN-Netzwerken und führt vorhandene auf dem Bildschirm auf.
- **4** Wählen Sie das WLAN-Netzwerk aus, zu dem Sie eine Verbindung herstellen möchten. Wenn das WLAN-Netzwerk verschlüsselt wurde, geben Sie das Kennwort ein, wenn Sie dazu aufgefordert werden.

# <span id="page-15-1"></span>**Aktivieren der mobilen Daten**

- **1** Streichen Sie in der Statusleiste nach unten, um das Benachrichtigungsfeld zu öffnen.
- **2** Unter Verknüpfungen berühren Sie (1), um mobile Daten zu aktivieren.
- Wenn Sie keinen Zugriff auf das Internet brauchen, deaktivieren Sie den Datendienst, um Akkuleistung zu sparen und die Datennutzung zu reduzieren.

# <span id="page-15-2"></span>**Verbinden des Telefons mit einem Computer**

Schließen Sie das Telefon mit einem USB-Kabel an einen Computer an. Befolgen Sie die Anweisungen auf dem Bildschirm und wählen Sie einen Verbindungsmodus aus, um Fotos, Videos, Musiktitel und andere Dateien zwischen Ihrem Telefon und Computer zu übertragen.

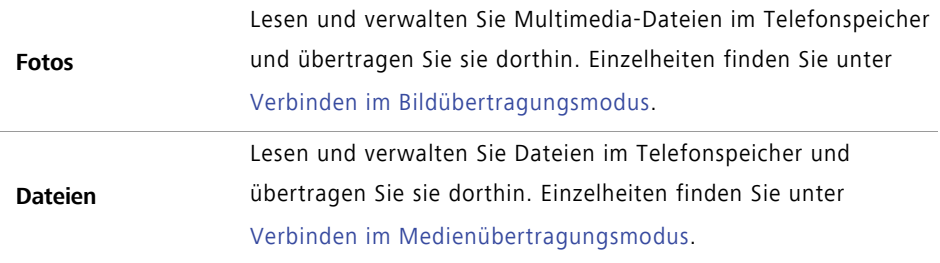

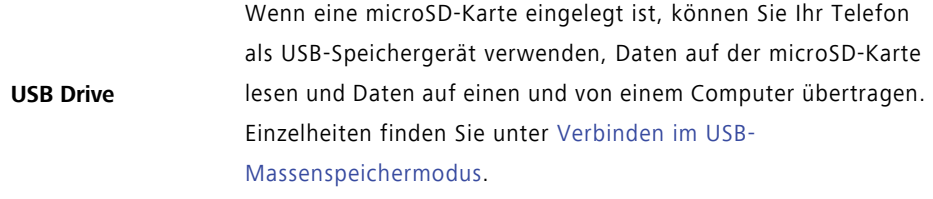

# <span id="page-16-0"></span>**Importieren von Kontakten von Ihrem alten Telefon**

Sie können Kontakte von Ihrem alten Telefon auf eine der folgenden Arten importieren:

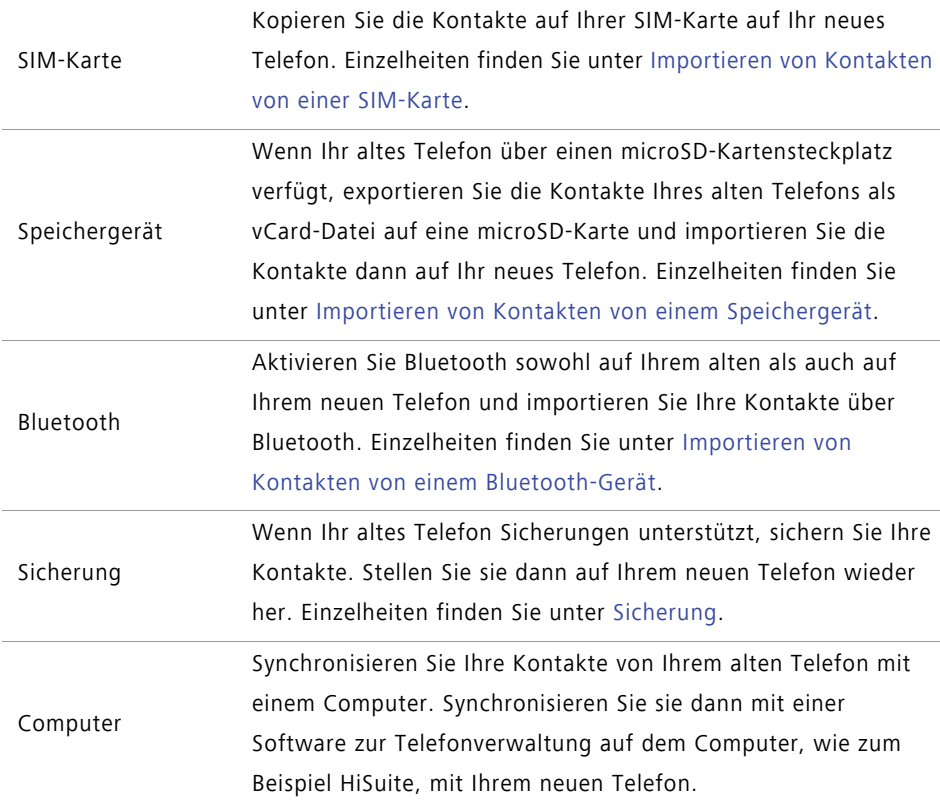

**•**Installieren Sie Apps sozialer Netzwerke und synchronisieren Sie Kontakte aus Ihren sozialen Netzwerkkonten.

#### Andere Konten

**•**Melden Sie sich bei Ihrem Exchange-Konto an und synchronisieren Sie Ihre Kontakte.

## <span id="page-17-0"></span>**Touchscreen-Gesten**

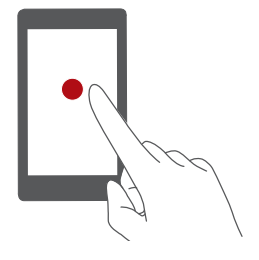

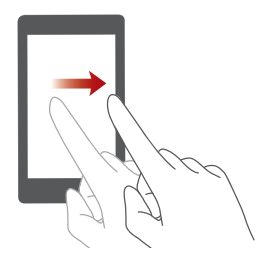

**Berühren**: Tippen Sie einmal auf ein Element. Tippen Sie zum Beispiel, um eine Option zu bestätigen oder eine App zu öffnen.

**Berühren und halten**: Berühren Sie den Bildschirm und lösen Sie Ihren Finger für 2 Sekunden oder länger nicht vom Bildschirm. Durch Berühren und Halten einer leeren Stelle auf dem Startbildschirm gelangen Sie beispielsweise in den Bearbeitungsmodus.

**Streichen**: Bewegen Sie Ihren Finger vertikal oder horizontal über den Bildschirm. Beispielsweise können Sie im Benachrichtigungsfeld unter **Benachrichtigungen** nach links oder rechts streichen, um eine Benachrichtigung zu verwerfen. Streichen Sie horizontal oder vertikal, um die Bildschirme zu durchlaufen, durch ein Dokument zu scrollen usw.

Erste Schritte

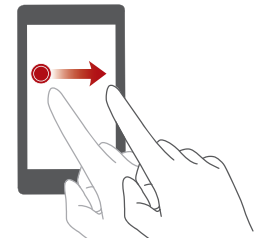

**Ziehen**: Berühren Sie ein Element und halten Sie es gedrückt. Ziehen Sie es dann an eine andere Stelle. Sie können zum Beispiel Apps und Widgets auf diese Weise neu auf dem Startbildschirm anordnen.

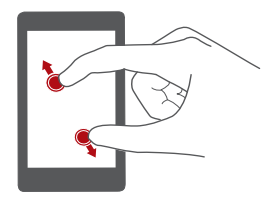

**Auseinanderziehen von zwei Fingern**: Spreizen Sie auf dem Bildschirm zwei Finger auseinander, etwa zum Vergrößern eines Bilds oder einer Webseite.

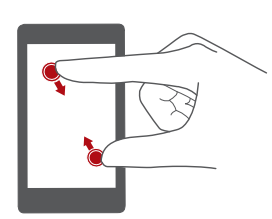

**Zusammenziehen von zwei Fingern**: Ziehen Sie zwei Finger auf dem Bildschirm zusammen, etwa zum Verkleinern eines Bilds oder einer Webseite.

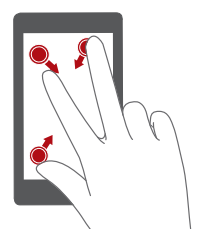

**Zusammenziehen von drei Fingern**: Ziehen Sie auf dem Startbildschirm drei Finger zusammen, um die Miniaturansichten auf dem Bildschirm anzuzeigen.

# <span id="page-19-0"></span>**Bewegungssteuerung**

Mit der Bewegungssteuerung können Sie das Telefon mit einfachen Bewegungen und Gesten steuern. Schalten Sie das Telefon zum Beispiel stumm, indem Sie es umdrehen oder heben Sie das Telefon ans Ohr, um schnell Anrufe anzunehmen oder zu tätigen.

**1** Berühren Sie auf dem Startbildschirm **Einstellungen**.

- **2** Unter **Alle** berühren Sie **Bewegungssteuerung**.
- **3** Wählen Sie auf dem Bildschirm **Bewegungssteuerung** eine Option aus und wählen Sie anschließend eine Bewegung aus, um sie zu aktivieren.
	- **Umdrehen**: Schalten Sie den Ton stumm und schalten Sie die Vibration bei eingehenden Anrufen, Alarmen und Timern aus.

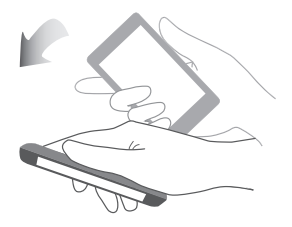

**• Aufnehmen**: Nehmen Sie Ihr Telefon in die Hand, um die Lautstärke des Klingeltons für eingehende Anrufe, Alarme und Timer zu reduzieren.

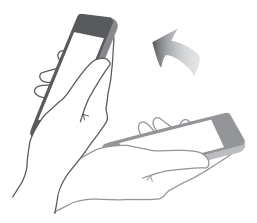

**• Anheben**: Wenn ein Anruf eingeht, heben Sie Ihr Telefon ans Ohr, um zu antworten. Ganz ähnlich heben Sie Ihr Telefon im Anruf- oder Kontaktdetail-Bildschirm ans Ohr, um die entsprechende Nummer anzurufen.

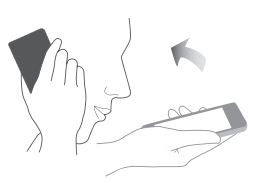

**• Schütteln**: Durch Berühren und Halten einer leeren Stelle auf dem Startbildschirm gelangen Sie in den Bearbeitungsmodus. Schütteln Sie Ihr Telefon, um die Symbole zu organisieren.

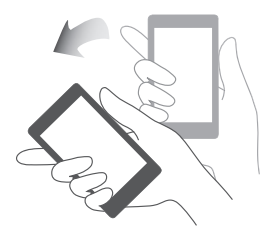

**• Kippen**: Wenn Sie im Bearbeitungsmodus des Startbildschirms ein Symbol oder Widget berühren und halten und Ihr Telefon nach links oder rechts kippen, können Sie das Symbol oder Widget auf den nächsten Bildschirm verschieben.

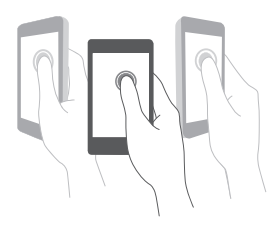

Ihr Telefon verfügt möglicherweise nicht über alle genannten Gesten.

# <span id="page-21-0"></span>**Statussymbole**

Statussymbole können je nach Region oder Betreiber variieren.

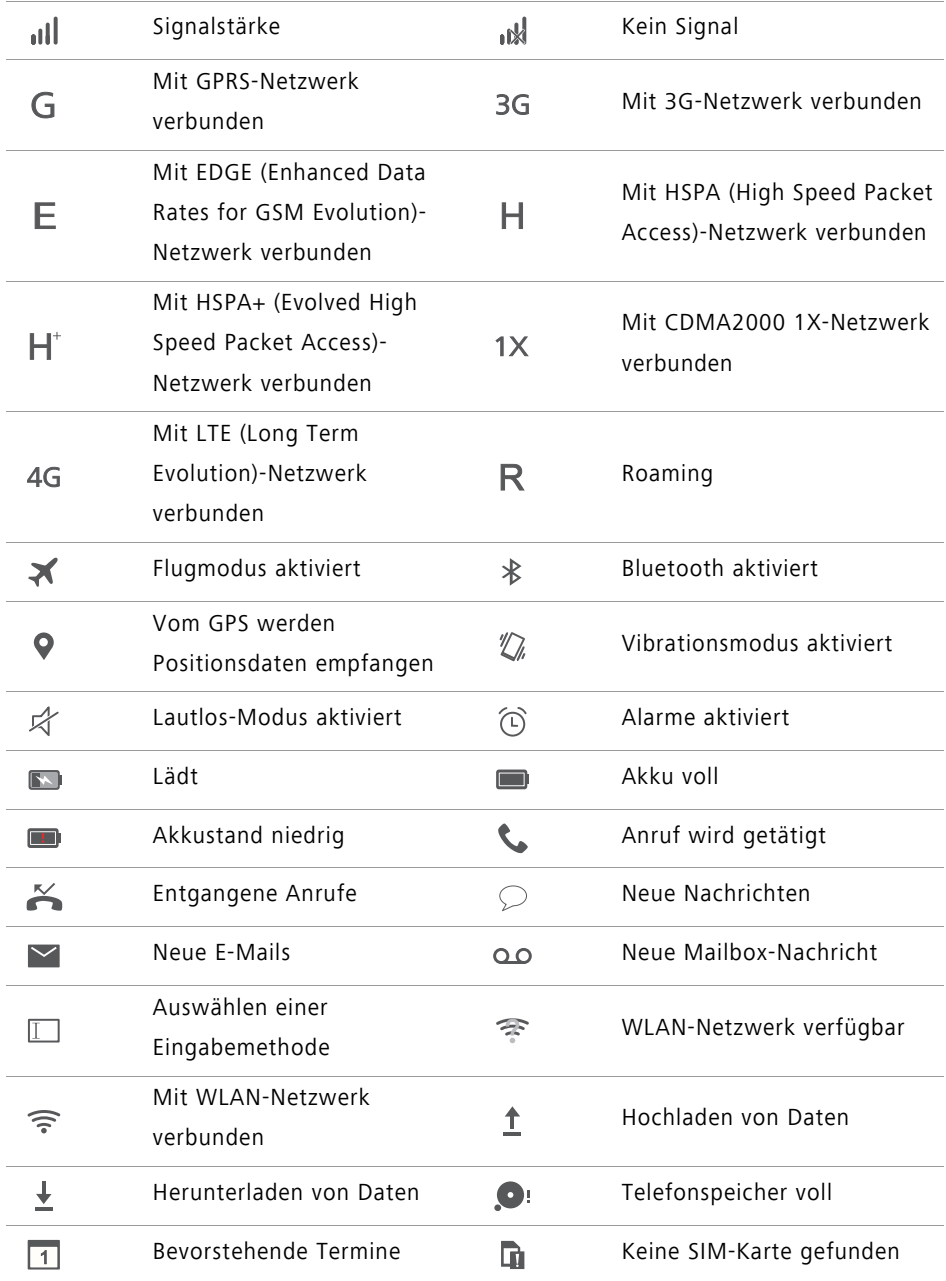

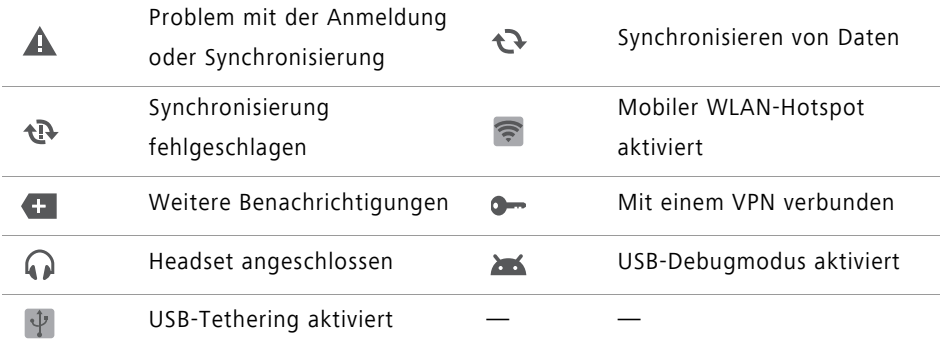

# <span id="page-22-0"></span>**Navigationsleisten-Einstellungen**

**1** Berühren Sie auf dem Startbildschirm **Einstellungen**.

**2** Unter **Alle** berühren Sie **Navigationsleiste**.

- **3** Wählen Sie eine der virtuellen Navigationsleisten aus, um Ihre Navigationsleiste anzupassen. Wenn Sie eine Navigationsleiste auswählen, in der  $\overline{\overline{V}}$  enthalten ist, können Sie  $\overline{\overline{v}}$  berühren, um das Benachrichtigungsfeld schnell zu öffnen.
- Diese Funktion ist nur auf Telefonen mit virtuellen Navigationstasten verfügbar.

# <span id="page-23-0"></span>**Startbildschirm**

Ihre Startbildschirme sind der Ort, an dem Sie Ihre bevorzugten Widgets und all Ihre Apps finden. Wir haben die App-Liste abgeschafft, um Ihnen einen benutzerfreundlicheren und direkteren Zugriff auf Ihre Apps zu ermöglichen.

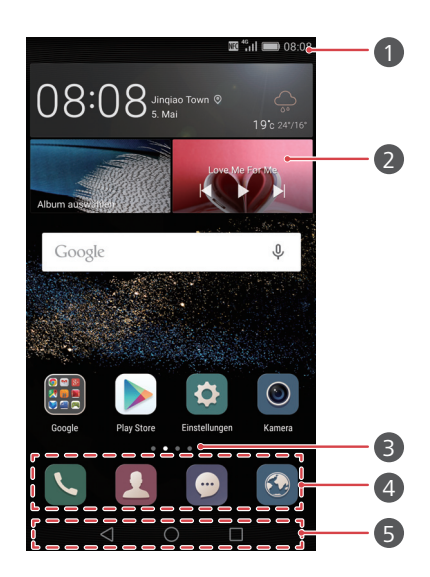

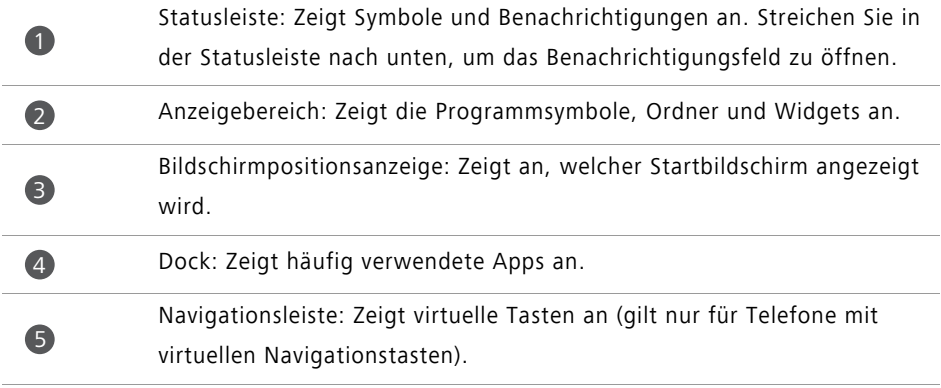

#### **Wechseln zwischen Startbildschirmen**

Streichen Sie nach links oder rechts, um den erweiterten Startbildschirm anzuzeigen. Berühren Sie **Startseite**, um zum Standardstartbildschirm zurückzukehren. Streichen Sie nach links oder rechts, um alle Startbildschirme anzuzeigen.

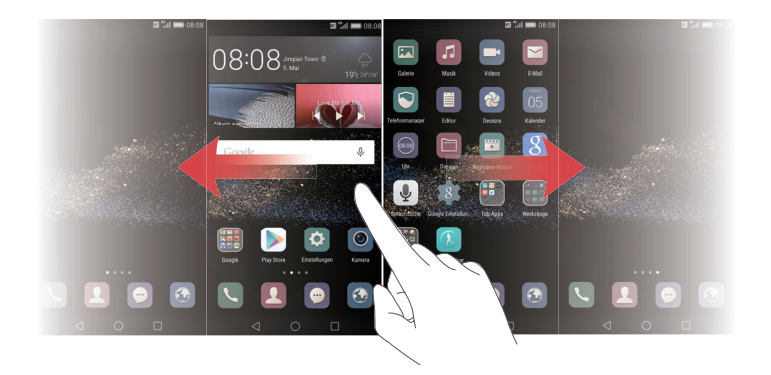

#### **Automatische Bildschirmausrichtung**

Wenn Sie Ihr Telefon beim Durchsuchen einer Webseite oder Anzeigen eines Fotos drehen, wechselt die Bildschirmausrichtung automatisch zwischen Quer- und Hochformatmodus. Diese Funktion ermöglicht es, kippgesteuerte Apps wie Rennspiele zu nutzen.

- **1** Streichen Sie in der Statusleiste nach unten, um das Benachrichtigungsfeld zu öffnen.
- **2** Unter **Verknüpfungen** berühren Sie **Display drehen**, um die Bildschirmausrichtung zu aktivieren bzw. zu deaktivieren.

#### **Organisieren von Apps und Widgets auf dem Startbildschirm**

Mithilfe der folgenden Vorgänge können Sie Apps, Widgets oder Ordner organisieren:

- **Hinzufügen eines Widgets**: Ziehen Sie auf dem Startbildschirm zwei Finger zusammen, um den Bearbeitungsmodus des Startbildschirms aufzurufen. Berühren Sie **Widgets** und wählen Sie ein Widget aus. Das Widget wird an einer leeren Stelle auf dem Startbildschirm hinzugefügt.
- Sie müssen genug Platz auf dem Startbildschirm haben, um das Widget hinzuzufügen. Falls nicht genug Platz ist, fügen Sie einen weiteren Startbildschirm hinzu oder schaffen Sie etwas Platz auf dem aktuellen Bildschirm.
- **Verschieben einer App oder eines Widgets**: Berühren und halten Sie auf dem Startbildschirm das App-Symbol oder Widget, bis das Telefon vibriert. Sie können dann das App-Symbol oder Widget zum gewünschten Ort ziehen.
- **Löschen eines App-Symbols oder eines Widgets**: Berühren und halten Sie auf dem Startbildschirm das zu löschende App-Symbol oder Widget, bis  $\overline{1}\overline{1}\overline{1}$  angezeigt wird. Ziehen Sie das unerwünschte App-Symbol oder Widget auf  $\hat{m}$ .
- **Erstellen eines Ordners**: Ziehen Sie auf dem Startbildschirm ein Symbol auf ein anderes Symbol, um einen Ordner zu erstellen, der beide Apps beinhaltet. Um den Ordner umzubenennen, öffnen Sie den Ordner und berühren und halten Sie den Ordnernamen.
- **Ausblenden von App-Symbolen**: Legen Sie zwei Finger auf den Startbildschirm und ziehen Sie sie auseinander. Berühren Sie  $+$ . wählen Sie die App-Symbole aus, die Sie ausblenden möchten, und berühren Sie danach **OK**. Apps werden nicht mehr auf dem Startbildschirm angezeigt, nachdem sie ausgeblendet wurden.

#### **Verwalten von Startbildschirmen**

Führen Sie auf dem Startbildschirm drei Finger zusammen, um die Miniaturansichten auf dem Startbildschirm anzuzeigen.

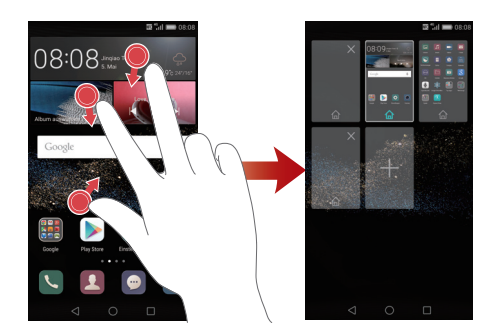

**• Einrichten des standardmäßigen Startbildschirms**: Berühren Sie (nunten auf dem Bildschirm, um den aktuellen Startbildschirm als standardmäßigen Startbildschirm festzulegen.

- **Verschieben eines Startbildschirms**: Berühren und halten Sie den Startbildschirm, bis das Telefon vibriert. Ziehen Sie die Startbildschirme, um ihre Position anzupassen.
- **Hinzufügen eines Startbildschirms**: Berühren Sie  $+$ , um einen Startbildschirm hinzuzufügen.
- **Löschen eines Startbildschirms**: Berühren Sie  $\times$ , um einen leeren Startbildschirm zu löschen.

# <span id="page-26-0"></span>**Benachrichtigungen**

#### **Statusanzeige**

Die Statusanzeige Ihres Telefons liefert die folgenden Statusinformationen:

- Blinkt rot: Akku ist fast leer.
- Dauerhaft rot (beim Laden): Akku ist fast leer.
- Dauerhaft gelb (beim Laden): Der Akkustand ist mittelhoch.
- Dauerhaft grün (beim Laden): Der Akku ist fast oder bereits voll geladen.
- Blinkt grün: Es sind ungelesene Nachrichten oder Benachrichtigungen vorhanden.

#### **Benachrichtigungsfeld**

Streichen Sie in der Statusleiste nach unten, um das Benachrichtigungsfeld zu öffnen. Streichen Sie nach links oder rechts, um zwischen den Registerkarten für Benachrichtigungen und Verknüpfungen zu wechseln.

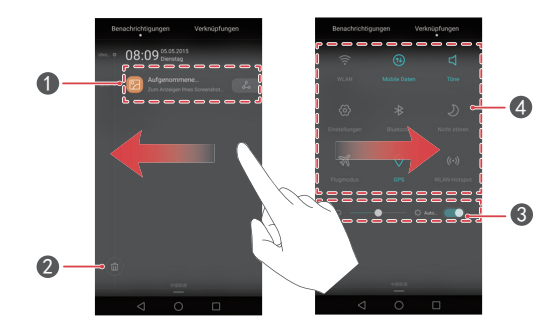

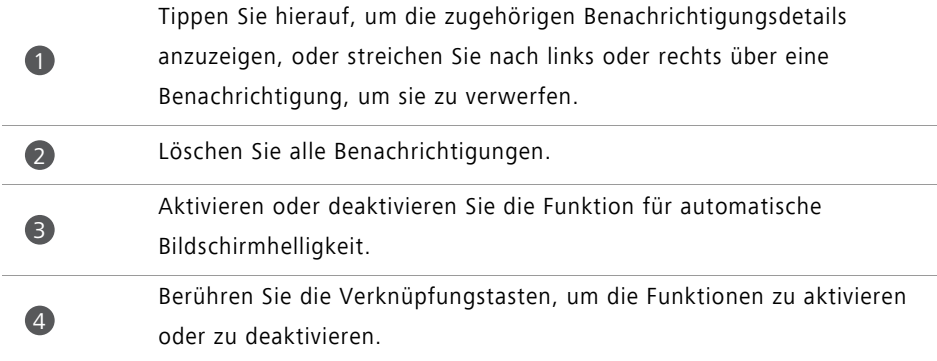

#### **Sperrbildschirm-Benachrichtigungen**

Nutzen Sie die Funktion für die Sperrbildschirm-Benachrichtigungen, um neue Nachrichten, verpasste Anrufe und sonstige Nachrichten auf dem Sperrbildschirm anzuzeigen.

- **1** Berühren Sie auf dem Startbildschirm **Einstellungen**.
- **2** Unter **Allgemein** berühren Sie **Bildschirmsperre & Kennwörter**.
- **3** Berühren Sie den Schalter **Benachrichtigungen anzeigen**, um Sperrbildschirm-Benachrichtigungen zu aktivieren.

# <span id="page-27-0"></span>**Zugreifen auf Apps**

#### **Öffnen von und Wechseln zwischen Apps**

Berühren Sie auf dem Startbildschirm ein Symbol, um die entsprechende App zu öffnen.

Um zu einer anderen App zu wechseln, berühren Sie **Startseite**, um zum Startbildschirm zurückzukehren, und tippen Sie dann auf das Symbol der App, die geöffnet werden soll.

Wenn Sie auf Ihrem Telefon viele Apps installiert haben und die gewünschte App nicht schnell auf dem Startbildschirm finden können, streichen Sie vom oberen Bildschirmbereich nach unten und suchen Sie in der Suchleiste nach der App.

#### **Anzeigen zuletzt verwendeter Apps**

Berühren Sie **Aktuell**, um die Liste der zuletzt verwendeten Apps anzuzeigen. Anschließend können Sie wie folgt vorgehen:

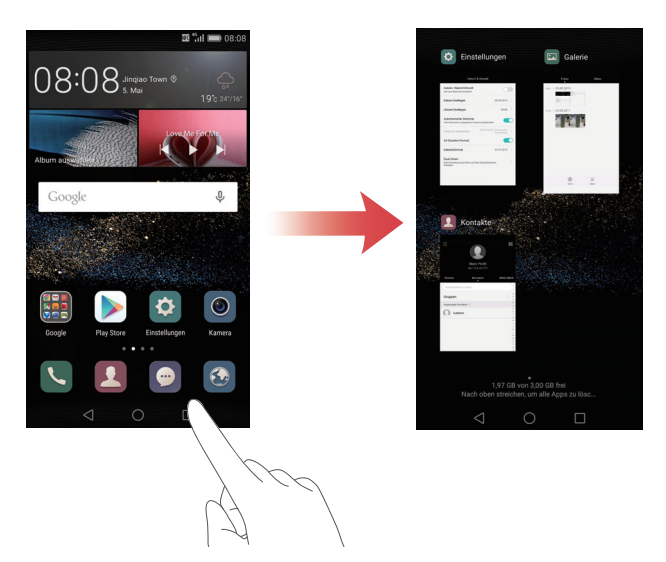

- Berühren Sie eine Miniaturansicht, um die entsprechende App zu öffnen.
- Streichen Sie nach links oder rechts, um zuletzt verwendete Apps anzuzeigen.
- Streichen Sie auf einer Miniaturansicht nach oben, um die entsprechende App zu schließen.
- Streichen Sie auf einer Miniaturansicht nach unten, um coben in der Miniaturansicht anzuzeigen und die entsprechende App zu sperren. Streichen Sie erneut auf der Miniaturansicht nach unten, um die App zu entsperren.
- **•** Streichen Sie von der Bildschirm-Unterkante nach oben, bis (iii) angezeigt wird, um alle Apps in der Liste zu schließen. Gesperrte Apps werden nicht geschlossen.

# <span id="page-29-0"></span>**Personalisieren Ihres Telefons**

### **Ändern des Startbildschirm-Stils**

Sie können ganz nach Wunsch zwischen dem standardmäßigen und einfachen Startbildschirmstil wählen.

- **1** Berühren Sie auf dem Startbildschirm **Einstellungen**.
- **2** Unter **Alle** berühren Sie **Startbildschirmstil**.
- **3** Wählen Sie Einfach aus und berühren Sie dann  $\boxed{\vee}$ .
- Berühren Sie Std.-Startbild., um vom einfachen Startbildschirm zum Standard-Startbildschirm zu wechseln.

### **Ändern des Designs**

- **1** Berühren Sie auf dem Startbildschirm **a** Designs.
- **2** Streichen Sie nach links oder rechts durch die Designs. Sie können Folgendes tun:
	- Wählen Sie ein Design aus.
	- Berühren Sie  $\frac{\circ}{\circ}$  und passen Sie Design, Hintergrund, Schrift usw. an.
- **3** Berühren Sie  $\boxed{\vee}$ .
- Sie können Ihr Design aktualisieren oder online neue Designs herunterladen, indem Sie die mobilen Daten aktivieren oder sich mit einem WLAN-Netzwerk verbinden.

### **Ändern des Hintergrundbildes**

- **1** Berühren Sie auf dem Startbildschirm **Einstellungen**.
- **2** Unter **Allgemein** berühren Sie **Hintergrund** .
- **3** Auf dem Bildschirm **Hintergrund** können Sie wie folgt vorgehen:
	- Berühren Sie **Sperrbildschirm**, um das Hintergrundbild des Sperrbildschirms festzulegen.
	- Berühren Sie **Startbildschirm**, um das Hintergrundbild des Startbildschirms festzulegen.
- Berühren Sie den Schalter **Zum Ändern schütteln**, damit das Hintergrundbild des Startbildschirms geändert wird, wenn Sie Ihr Telefon schütteln.
- Berühren Sie den Schalter **Zufällige Änderung**, damit das Hintergrundbild des Startbildschirms in regelmäßigen Intervallen automatisch geändert wird.

#### **Ändern des Klingeltons**

- **1** Berühren Sie auf dem Startbildschirm **Einstellungen**.
- **2** Unter **Allgemein** berühren Sie **Töne**.
- **3** Berühren Sie **Klingelton** oder **Standard-Benachrichtigungston** und wählen Sie dann eine der folgenden Registerkarten:
	- **Klingelton**: Wählen Sie aus den voreingestellten Klingeltönen aus.
	- **Musik**: Wählen Sie aus den auf Ihrem Telefon gespeicherten Audiodateien aus.
- Wenn Ihr Telefon zwei SIM-Karten unterstützt, können Sie verschiedene Klingeltöne für jede SIM-Karte festlegen.
- **4** Berühren Sie  $\sqrt{ }$

#### **Ändern der Schriftgröße**

- **1** Berühren Sie auf dem Startbildschirm **Einstellungen**.
- **2** Unter **Allgemein** berühren Sie **Schriftart**.
- **3** Berühren Sie **Schriftgröße**.
- **4** Befolgen Sie die Anweisungen auf dem Bildschirm, um die Schriftgröße auszuwählen.

# <span id="page-30-0"></span>**Text eingeben**

#### **Wechseln zwischen Eingabemethoden**

Ihr Telefon bietet mehrere Texteingabemethoden. Sie können eine davon für die Texteingabe auswählen.

**1** Streichen Sie auf dem Texteingabebildschirm von der Statusleiste aus nach unten, um das Benachrichtigungsfeld zu öffnen.

- **2** Unter **Benachrichtigungen** berühren Sie **Eingabemethode auswählen**.
- **3** Wählen Sie eine Eingabemethode aus.
- Um die Standard-Eingabemethode für Ihr Telefon zu ändern, berühren Sie

**Einstellungen** auf dem Startbildschirm. Berühren Sie unter **Alle** die Option **Sprache & Eingabe** > **Standardtastatur** und wählen Sie dann eine Eingabemethode aus.

#### **Huawei-Eingabemethode Swype**

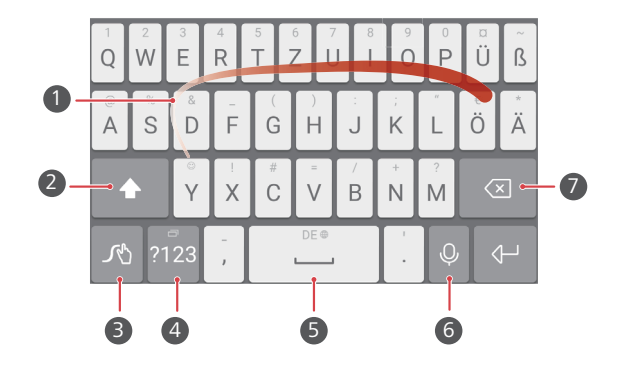

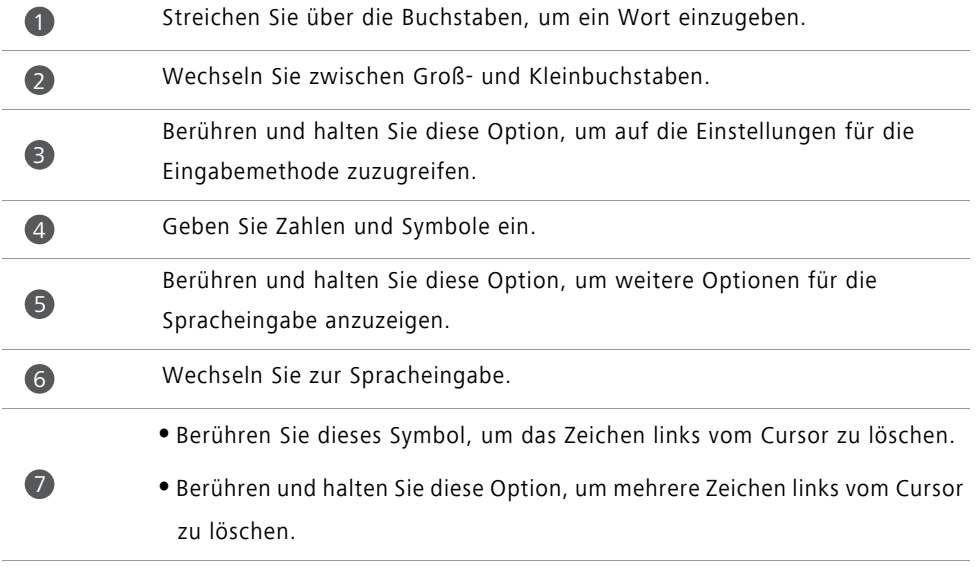

#### **Android-Eingabemethode**

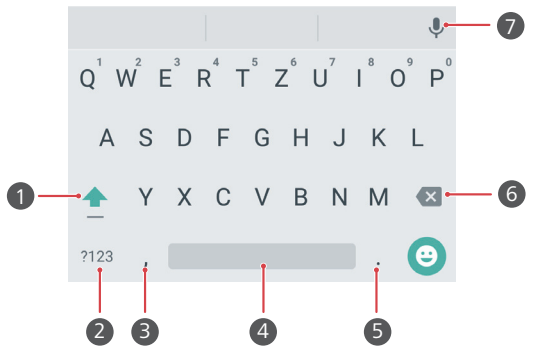

- **•**Berühren Sie diese Option, um zwischen Klein- und Großbuchstaben zu wechseln.
	- **•**Berühren und halten Sie diese Option oder tippen Sie schnell zweimal darauf, um die Feststelltaste zu aktivieren.

#### Geben Sie Zahlen und Symbole ein. 2

1

3

4

5

 $\bullet$ 

 $\ddot{i}$ 

- **•**Berühren Sie diese Option, um ein Komma einzugeben.
- **•**Berühren und halten Sie diese Option, um das Optionsmenü für die Eingabe zu öffnen.
	- **•**Berühren Sie diese Option, um ein Leerzeichen einzugeben.
- **•**Berühren und halten Sie diese Option, um eine andere Eingabemethode zu wählen.
	- **•**Berühren Sie diese Option, um einen Punkt einzugeben.
		- **•**Berühren und halten Sie diese Option, um Symbole einzugeben.
			- **•**Berühren Sie dieses Symbol, um das Zeichen links vom Cursor zu löschen.
- **•**Berühren und halten Sie diese Option, um mehrere Zeichen links vom Cursor zu löschen. 6

#### Wechseln Sie zur Spracheingabe.

Die Android-Eingabemethode ist möglicherweise nicht auf allen Telefonen verfügbar.

#### **Bearbeiten von Text**

Sie können Text auf Ihrem Telefon auswählen, ausschneiden, kopieren und einfügen.

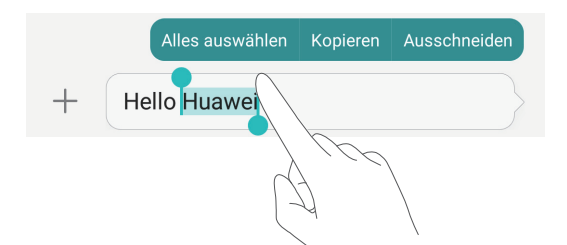

- **Text auswählen**: Berühren und halten Sie den Text, um **14** zu öffnen. Ziehen Sie dann die Symbole  $\int$  oder  $\int$ , um mehr oder weniger Text auszuwählen. Als Alternative können Sie auch **Alles auswählen** berühren, um den gesamten Text in einem Textfeld auszuwählen.
- **Text kopieren**: Wählen Sie den Text aus und berühren Sie **Kopieren**.
- **Text ausschneiden**: Wählen Sie den Text aus und berühren Sie **Ausschneiden**.
- **Text einfügen**: Berühren und halten Sie die Stelle, an der der Text eingefügt werden soll, und tippen Sie dann auf **Einfügen**.

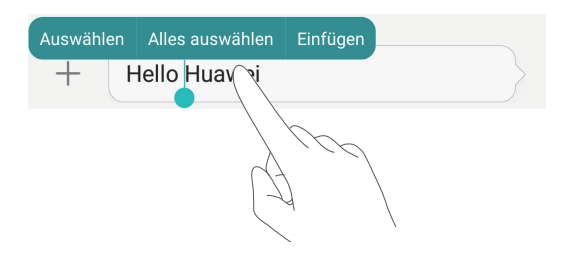

# <span id="page-34-0"></span>**Anrufe und Kontakte**

# <span id="page-34-1"></span>**Tätigen eines Anrufs**

#### **Intelligentes Wählen**

Durch die Funktion "Intelligentes Wählen" können Sie schnell nach Kontakten suchen, indem Sie Teile der Namen oder Nummern eingeben.

- **1** Berühren Sie auf dem Startbildschirm **Wählprogr.**.
- **2** Geben Sie unter **Telefon** die Initialen oder Anfangsbuchstaben des Kontaktnamens oder einen Teil der Telefonnummer ein. Treffer in den Kontakten oder der Anrufliste werden anschließend oberhalb des Wählprogramms angezeigt.
- **3** In der Liste berühren Sie den Kontakt, der angerufen werden soll.
- 4 Um den Anruf zu beenden, berühren Sie

#### Tätigen eines Anrufs über "Kontakte"

- **1** Berühren Sie auf dem Startbildschirm **Wählprogr.**.
- **2** Berühren Sie unter **Kontakte** den Kontakt, den Sie anrufen möchten.
- **3** Berühren Sie die Kontaktnummer.

#### **Tätigen eines Anrufs über die Anrufliste**

- **1** Berühren Sie auf dem Startbildschirm **Wählprogr.**.
- **2** Wählen Sie in der Anrufliste unter **Telefon** den gewünschten Kontakt oder die gewünschte Telefonnummer aus.

#### **Wählen von Kurzwahlnummern**

- **1** Berühren Sie auf dem Startbildschirm **Wählprogr.**.
- **2** Unter **Telefon** berühren Sie > **Kurzwahl-Einstellungen**.
- **3** Berühren Sie  $\overline{+}$ ). Wählen Sie einen Kontakt aus der Liste und weisen Sie diesem eine Zifferntaste zu.
- Die Zifferntaste **1** ist die Standardtaste für die Mailbox. Sie kann nicht als Kurzwahl-Ziffer festgelegt werden.
- **4** Halten Sie die einem Kontakt zugewiesene Zifferntaste im Wählprogramm längere Zeit gedrückt, um den Kontakt schnell anzurufen.

#### **Tätigen eines internationalen Anrufs**

- **1** Berühren Sie auf dem Startbildschirm **Wählprogr.**.
- **2** Berühren und halten Sie im Wählprogramm die Ziffer **0**, um ein **+** einzugeben.
- **3** Geben Sie nacheinander den Länder- oder Regionalcode, die Vorwahl und die Rufnummer ein.
- 4 Berühren Sie **Kull**
- Beim Roaming können Sie die Telefonnummer eines gespeicherten Kontakts auswählen, um den Kontakt direkt anzurufen.

# <span id="page-35-0"></span>**Annehmen oder Ablehnen eines Anrufs**

Wenn ein Anruf eingeht, können Sie auf die Lautstärketaste drücken, um den Klingelton stummzuschalten.

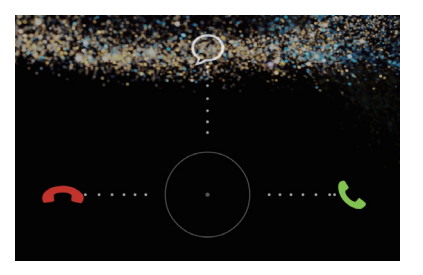

- Ziehen Sie ( ) nach rechts, um den Anruf anzunehmen.
- Ziehen Sie  $\bigcirc$ nach links, um den Anruf abzulehnen.
- Ziehen Sie nach oben, um den Anruf abzulehnen und eine Nachricht an den Anrufer zu senden.
- $\ddot{i}$  Berühren Sie auf dem Wählprogramm-Bildschirm  $\equiv$  > **Anrufeinstellungen** > **Anruf mit SMS abweisen**, um die Nachricht zu bearbeiten, die gesendet werden soll.

### **Menü für eingehende Anrufe**

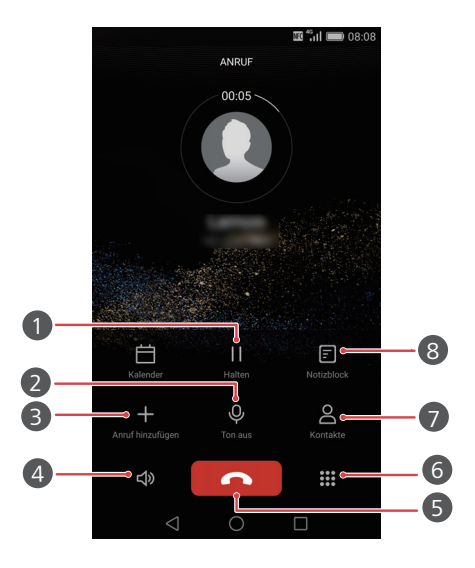

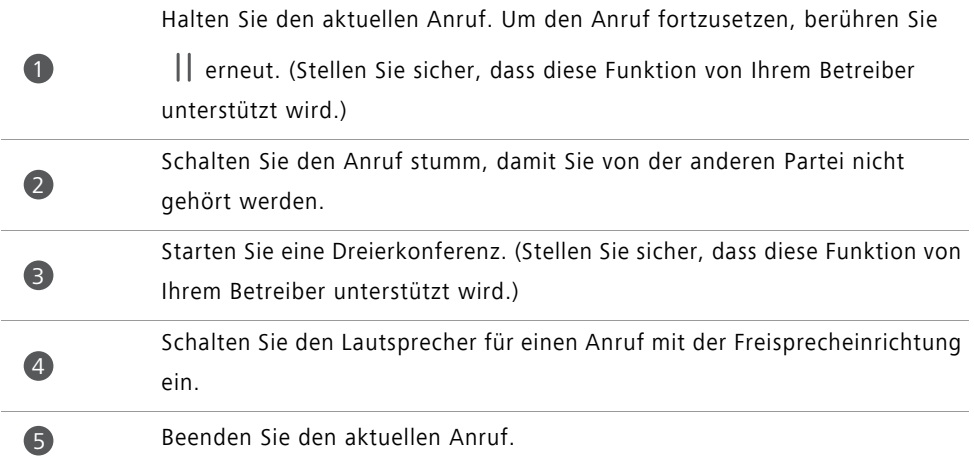

Öffnen Sie das Wählprogramm. 6

Zeigen Sie Ihre Kontakte an. 7

Zeigen Sie Ihre Notizen an. 8

Berühren Sie während eines Anrufs **Startseite** oder **Zurück**, um das Menü für eingehende Anrufe auszublenden. Um zum Menü zurückzukehren, streichen Sie von der Statusleiste aus nach unten, sodass das Benachrichtigungsfeld geöffnet wird. Berühren Sie anschließend **Aktueller Anruf**.

### **Annehmen der Anrufe von Dritten**

- Bevor Sie den Anruf einer Drittpartei annehmen, stellen Sie sicher, dass Sie die Funktion zum Anklopfen aktiviert haben. Nähere Angaben dazu erhalten Sie von Ihrem Betreiber.
- **1** Geht ein Anruf ein, während Sie gerade telefonieren, ziehen Sie  $\bigcirc$  nach rechts, um den neuen Anruf anzunehmen, während der erste gehalten wird.
- **2** Berühren Sie  $\leftrightharpoons$ , um zwischen den beiden Anrufen wechseln.

### **Durchführen einer Telefonkonferenz**

Eine Telefonkonferenz lässt sich mithilfe der Funktion für Mehrparteien-Anrufe Ihres Telefons problemlos einrichten. Rufen Sie eine Nummer an (oder nehmen Sie einen Anruf an) und rufen Sie dann eine weitere Nummer an, um diese der Telefonkonferenz hinzuzufügen.

- Telefonkonferenzen werden möglicherweise nicht von allen Mobiltarifen abgedeckt. Stellen Sie sicher, dass Sie diesen Dienst abonniert haben. Nähere Angaben dazu erhalten Sie von Ihrem Betreiber.
- **1** Rufen Sie den ersten Teilnehmer an.
- **2** Nachdem die Verbindung steht, berühren Sie  $+$ , um den zweiten Teilnehmer anzurufen. Der Anruf zum ersten Teilnehmer wird gehalten.
- **3** Nachdem die zweite Verbindung steht, berühren Sie  $\hat{\mathcal{L}}$ , um die Telefonkonferenz zu starten.
- **4** Um weitere Personen hinzuzufügen, wiederholen Sie die Schritte 2 und 3.
- **5** Berühren Sie **nach Zum den Anruf zu beenden.**

### **Verwenden der Anrufliste**

Alle ausgehenden, eingehenden und verpassten Anrufe werden in der Anrufliste gespeichert.

#### **Hinzufügen eines Kontakts aus der Anrufliste**

- **1** Berühren Sie auf dem Startbildschirm **Wählprogr.**.
- **2** Berühren Sie unter **Telefon** die Option (1) neben der Nummer, die hinzugefügt werden soll.
- **3** Berühren Sie  $+$  oder  $\beta$ .
- Sie können die Nummer, die Sie hinzufügen möchten, auch berühren und halten und dann **Neuen Kontakt erstellen** oder **Unter vorh. speichern** berühren.

#### **Löschen von Anrufeinträgen**

- **1** Berühren Sie auf dem Startbildschirm **Wählprogr.**.
- **2** Unter **Telefon** ist Folgendes möglich:
	- Berühren und halten Sie den Namen oder die Rufnummer eines Kontakts. Berühren Sie dann **Eintrag löschen**, um den Anrufeintrag zu löschen.
	- **•** Berühren Sie  $\equiv$  > Anrufprotokoll löschen, um mehrere Einträge gleichzeitig zu löschen.

## **Einschalten des Taschenmodus**

Wenn Sie bisher beunruhigt waren, wichtige Anrufe zu verpassen, wenn Ihr Telefon in Ihrer Tasche ist, schalten Sie den Taschenmodus ein. Wenn dieser Modus aktiviert ist, erhöht er bei eingehenden Anrufen schrittweise die Klingeltonlautstärke und die Vibrationsintensität.

- 1 Berühren Sie auf dem Startbildschirm **Wählprogr.**.
- **2** Unter **Telefon** berühren Sie  $\equiv$  > **Anrufeinstellungen**.
- **3** Aktivieren Sie **Taschenmodus**.

## **Anrufeinstellungen**

#### **Aktivieren der Rufweiterleitung**

Wenn Sie keine Anrufe auf Ihrem Telefon annehmen können, können Sie sie an eine andere Nummer weiterleiten.

- **1** Berühren Sie auf dem Startbildschirm **Wählprogr.**.
- **2** Unter **Telefon** berühren Sie  $\equiv$  > **Anrufeinstellungen**.
- **3** Berühren Sie **Rufweiterleitung**.
- **4** Wählen Sie einen Weiterleitungsmodus aus.
- **5** Geben Sie die Telefonnummer ein, an die Anrufe weitergeleitet werden sollen, und berühren Sie dann **Aktualis.**.

#### **Aktivieren der Anklopffunktion**

Mit der Anklopffunktion können Sie einen eingehenden Anruf während eines aktiven Anrufs annehmen und nach Belieben zwischen den Anrufen wechseln.

- 1 Berühren Sie auf dem Startbildschirm **Wählprogr.**.
- **2** Unter **Telefon** berühren Sie  $\equiv$  > **Anrufeinstellungen**.
- **3** Berühren Sie **Zusätzliche Einstellungen**.
- **4** Berühren Sie **Anklopfen**, um diese Funktion zu aktivieren.

## **Verwalten von Kontakten**

#### **Erstellen eines Kontakts**

- **1** Berühren Sie auf dem Startbildschirm **R** Kontakte.
- **2** Berühren Sie  $+$ .
- **3** Wählen Sie im Optionsmenü einen Speicherort aus, um den Kontakt zu speichern.
- **4** Geben Sie den Kontaktnamen, die Telefonnummer und andere Informationen ein.
- **5** Berühren Sie  $\checkmark$ .

#### **Bearbeiten eines Kontakts**

- 1 Berühren Sie auf dem Startbildschirm **R** Kontakte.
- **2** Berühren und halten Sie den Kontakt, der bearbeitet werden soll. Berühren Sie dann **Bearbeiten**.
- **3** Bearbeiten Sie die Kontaktdaten.
- **4** Berühren Sie  $\checkmark$  .

#### **Löschen von Kontakten**

- **1** Berühren Sie auf dem Startbildschirm **Kontakte**.
- **2** Berühren Sie  $\equiv$  > **Löschen**.
- **3** Wählen Sie die Kontakte aus, die gelöscht werden sollen, oder berühren Sie **Alle auswählen**, um alle Kontakte auszuwählen.
- **4** Berühren Sie  $\overline{11}$ .
- **5** Berühren Sie **Löschen**.

### **Suchen nach einem Kontakt**

- 1 Berühren Sie auf dem Startbildschirm **Ruder Kontakte**.
- **2** Geben Sie den Kontaktnamen oder die Initialen ein. Während der Eingabe werden passende Kontakte angezeigt.

### **Importieren oder Exportieren von Kontakten**

Ihr Telefon unterstützt **.vcf**-Kontaktdateien. **.vcf** ist ein standardmäßiges Dateiformat zum Speichern von Kontaktdaten wie Namen, Adressen und Telefonnummern.

#### **Importieren von Kontakten von einem Speichergerät**

- 1 Berühren Sie auf dem Startbildschirm **A Kontakte**.
- **2** Berühren Sie > **Importieren/Exportieren** > **Aus Speicher importieren**.
- **3** Wählen Sie eine oder mehrere **.vcf**-Dateien aus und berühren Sie dann **OK**.

#### **Importieren von Kontakten von einer SIM-Karte**

- 1 Berühren Sie auf dem Startbildschirm **R** Kontakte.
- **2** Berühren Sie > **Importieren/Exportieren** > **Von SIM-Karte importieren**.
- **3** Wählen Sie die Kontakte aus, die importiert werden sollen. Berühren Sie als Alternative

**Alle auswählen**, um alle Kontakte auszuwählen. Berühren Sie dann .

**4** Legen Sie den Speicherort fest, an dem die Kontakte importiert werden sollen. Das Telefon importiert die Kontakte automatisch.

#### **Importieren von Kontakten von einem Bluetooth-Gerät**

- 1 Berühren Sie auf dem Startbildschirm **R** Kontakte.
- **2** Berühren Sie  $\equiv$  > **Importieren/Exportieren** > Aus anderem Telefon importieren.
- **3** Wählen Sie **Unterstützt Bluetooth** aus und berühren Sie dann **Weiter**.
- **4** Schalten Sie Bluetooth für das Gerät ein, von dem Kontakte importiert werden sollen, und legen Sie fest, dass das Gerät für andere Bluetooth-Geräte sichtbar ist.

**5** Berühren Sie **Weiter**. Daraufhin aktiviert Ihr Telefon Bluetooth und sucht nach Bluetooth-Geräten.

**6** Berühren Sie das Bluetooth-Gerät, von dem Kontakte importiert werden sollen. Sobald die beiden Geräte verbunden sind, importiert Ihr Telefon automatisch die Kontakte des anderen Bluetooth-Geräts.

#### **Importieren von Kontakten per Wi-Fi Direct**

- 1 Berühren Sie auf dem Startbildschirm **R** Kontakte.
- **2** Berühren Sie > **Importieren/Exportieren** > **Aus anderem Telefon importieren**.
- **3** Wählen Sie **Über WLAN Direct importieren** aus und berühren Sie dann **Weiter**. Daraufhin aktiviert das Telefon das WLAN und sucht nach Wi-Fi Direct-Geräten.

**4** Berühren Sie das Wi-Fi Direct-Gerät, von dem Kontakte importiert werden sollen. Sobald die beiden Geräte verbunden sind, importiert Ihr Telefon automatisch die Kontakte des anderen Geräts.

#### **Exportieren von Kontakten auf ein Speichergerät**

**1** Berühren Sie auf dem Startbildschirm **R** Kontakte.

- **2** Berühren Sie  $\equiv$  > **Importieren/Exportieren** > **In Speicher exportieren**.
- **3** Berühren Sie **Exportieren**.

**4** Wählen Sie aus, von wo die Kontakte exportiert werden sollen. Berühren Sie dann **OK**.

Die exportierte **.vcf**-Datei wird standardmäßig im Stammverzeichnis des internen Telefonspeichers abgelegt. Sie können **Dateien** öffnen, um die exportierte Datei anzuzeigen.

#### **Exportieren von Kontakten auf eine SIM-Karte**

1 Berühren Sie auf dem Startbildschirm **R** Kontakte.

**2** Berühren Sie > **Importieren/Exportieren** > **Auf SIM-Karte exportieren**. Wenn Ihr Telefon zwei SIM-Karten unterstützt, können Sie festlegen, ob auf SIM 1 oder SIM 2 exportiert werden soll.

- **3** Wählen Sie die Kontakte aus, die exportiert werden sollen. Berühren Sie als Alternative **Alle auswählen**, um alle Kontakte auszuwählen. Berühren Sie dann .
- **4** Berühren Sie **OK**.

#### **Freigeben von Kontakten**

- 1 Berühren Sie auf dem Startbildschirm **R** Kontakte.
- **2** Berühren Sie  $\equiv$  > **Importieren/Exportieren** > **Kontakte teilen**.
- **3** Wählen Sie die Kontakte aus, die freigegeben werden sollen, oder berühren Sie **Alle auswählen**, um alle Kontakte auszuwählen.
- **4** Berühren Sie  $\sqrt{2}$ . Wählen Sie eine Freigabemethode und befolgen Sie dann die Anweisungen auf dem Bildschirm, um die Kontakte freizugeben.

## **Hinzufügen eines Kontakts zu den Favoriten**

- 1 Berühren Sie auf dem Startbildschirm **R** Kontakte.
- **2** Berühren und halten Sie den Kontakt, der zu Ihren Favoriten hinzugefügt werden soll. Berühren Sie dann **Zu Favoriten hinzufügen**.
- **Beim Anzeigen von Kontaktdetails können Sie auch**  $\sqrt{\ }$  **berühren, um den Kontakt** Ihren Favoriten hinzuzufügen.

### **Kontaktgruppen**

Sie können Kontakte auf Ihrem Telefon einer Kontaktgruppe hinzufügen. Hierdurch wird der gleichzeitige Versand von Nachrichten oder E-Mails an alle Gruppenmitglieder vereinfacht.

#### **Erstellen einer Kontaktgruppe**

- 1 Berühren Sie auf dem Startbildschirm **R** Kontakte.
- **2** Berühren Sie Gruppen und dann  $+$ .
- **3** Benennen Sie die Gruppe und berühren Sie **OK**.
- **4** Berühren Sie  $+$  .
- **5** Wählen Sie die Kontakte aus, die der Gruppe hinzugefügt werden sollen. Berühren Sie als Alternative **Alle auswählen**, um alle Kontakte auszuwählen. Berühren Sie dann .

#### **Bearbeiten einer Kontaktgruppe**

- **1** Berühren Sie auf dem Startbildschirm **A** Kontakte.
- **2** Berühren Sie **Gruppen** und wählen Sie die Gruppe aus, die bearbeitet werden soll.
- **3** Berühren Sie  $+$ , um der Gruppe neue Mitglieder hinzuzufügen.
- **4** Berühren Sie  $\equiv$  . Sie können dann wie folgt vorgehen:
	- Berühren Sie **Mitglieder entfernen**, um Mitglieder aus der Gruppe zu entfernen.
	- Berühren Sie **Gruppe löschen**, um die Gruppe zu löschen.
	- Berühren Sie **Umbenennen**, um den Gruppennamen zu bearbeiten.

#### **Senden von Nachrichten oder E-Mails an eine Kontaktgruppe**

1 Berühren Sie auf dem Startbildschirm **Kontakte**.

- **2** Berühren Sie **Gruppen** und wählen Sie die Kontaktgruppe aus, an die eine Nachricht oder E-Mail gesendet werden soll.
- **3** Berühren Sie  $\oslash$ , um eine Nachricht zu senden. Berühren Sie  $\boxtimes$ , um eine E-Mail zu senden.

#### **Löschen einer Kontaktgruppe**

- 1 Berühren Sie auf dem Startbildschirm **A Kontakte**.
- **2** Berühren Sie **Gruppen**.
- **3** Berühren und halten Sie die Kontaktgruppe, die gelöscht werden soll. Berühren Sie dann **Löschen**.
- **4** Berühren Sie **Löschen**.
- Durch das Löschen einer Kontaktgruppe werden die Kontakte in der Gruppe nicht von Ihrem Telefon entfernt.

# **SMS/MMS und E-Mails**

# **Senden einer Textnachricht**

- **1** Berühren Sie auf dem Startbildschirm **SMS/MMS**.
- **2** Berühren Sie  $+$  in der Liste der Nachrichten-Threads.
- **3** Wählen Sie das Empfänger-Textfeld aus und geben Sie den Kontaktnamen oder eine Telefonnummer ein. Sie können auch  $\beta$  berühren, um Ihre Kontaktliste zu öffnen und einen Kontakt oder eine Kontaktgruppe zu wählen.
- **4** Wählen Sie das Textfeld aus, um mit dem Verfassen Ihrer Nachricht zu beginnen.
- $\bullet$  Berühren Sie  $+$ , um einen Anhangstyp auszuwählen, und wählen Sie dann den hinzuzufügenden Anhang aus. Beim Anhängen von Bildern, Videos oder anderen Multimedia-Dateien wird die Nachricht automatisch in eine Multimedia-Nachricht konvertiert.
- **5** Berühren Sie  $\geq$ .

## **Beantworten einer Nachricht**

- **1** Berühren Sie auf dem Startbildschirm **SMS/MMS**.
- **2** Berühren Sie in der Liste der Nachrichten-Threads einen Kontaktnamen oder eine Telefonnummer, damit das Konversationsthema angezeigt wird.
- **3** Wählen Sie das Textfeld aus, um mit dem Verfassen Ihrer Nachricht zu beginnen.
- **4** Berühren Sie  $\geq$ .

## **Verwalten von Nachrichten**

#### **Weiterleiten einer Nachricht**

- **1** Berühren Sie auf dem Startbildschirm **SMS/MMS**.
- **2** Berühren Sie in der Liste der Nachrichten-Threads einen Kontaktnamen oder eine Telefonnummer, damit das Konversationsthema angezeigt wird.
- **3** Berühren und halten Sie die Nachricht, die weitergeleitet werden soll, und berühren Sie dann  $\rightarrow$
- **4** Berühren Sie das Empfänger-Textfeld und geben Sie den Kontaktnamen oder eine Telefonnummer ein.
- **5** Berühren Sie  $\geq$ .

#### **Hinzufügen einer Nachricht zu den Favoriten**

Sie können wichtige Nachrichten zu Ihren Favoriten hinzufügen. Ihre Favoriten-Nachrichten werden nicht gelöscht, wenn Sie Konversationen löschen.

- 1 Berühren Sie auf dem Startbildschirm **SMS/MMS**.
- **2** Berühren Sie in der Liste der Nachrichten-Threads einen Kontaktnamen oder eine Telefonnummer, damit das Konversationsthema angezeigt wird.
- **3** Berühren und halten Sie die Nachricht, die Ihren Favoriten hinzugefügt werden soll.

Berühren Sie dann  $\equiv$  > Zu Favoriten kopieren.

 $\bullet$  Berühren Sie in der Liste der Nachrichten-Threads  $\equiv$  > **Favoriten**, um Ihre Favoriten-Nachrichten anzuzeigen.

#### **Löschen einer Nachricht**

- 1 Berühren Sie auf dem Startbildschirm **SMS/MMS**.
- **2** Berühren Sie in der Liste der Nachrichten-Threads einen Kontaktnamen oder eine Telefonnummer, damit Ihre Konversationen angezeigt werden.
- **3** Berühren und halten Sie die Nachricht, die gelöscht werden soll, und berühren Sie  $d$ ann  $\overline{\mathbb{III}}$ .
- **4** Berühren Sie **Löschen**.

#### **Löschen eines Thread**

- **1** Berühren Sie auf dem Startbildschirm **SMS/MMS**.
- **2** Berühren Sie in der Nachrichtenliste  $\equiv$  > Löschen.
- **3** Wählen Sie den Thread aus, der gelöscht werden soll, und berühren Sie  $\overline{m}$ .
- **4** Berühren Sie **Löschen**.

### **Einrichten eines E-Mail-Kontos**

#### **Hinzufügen eines E-Mail-Kontos**

Setzen Sie sich beim Hinzufügen eines Kontos mit Ihrem E-Mail-Dienstanbieter in Verbindung, wenn Sie bezüglich der erforderlichen Einstellungen unsicher sind.

**1** Berühren Sie auf dem Startbildschirm **E-Mail**.

- **2** Berühren Sie **Sonstiges**.
- **3** Geben Sie Ihre E-Mail-Adresse und Ihr Kennwort ein und berühren Sie **Weiter**.
- **4** Befolgen Sie die Anweisungen auf dem Bildschirm, um Ihr Konto zu konfigurieren. Das System verbindet sich daraufhin automatisch mit dem Server.

Sobald Ihr Konto eingerichtet ist, wird **Posteingang** angezeigt.

Berühren Sie nach dem Hinzufügen eines E-Mail-Kontos im **Posteingang** die Optionen

 $\equiv$  > **Einstellungen** > **Konto hinzufügen**, um weitere Konten hinzuzufügen.

#### **Hinzufügen eines Exchange-Kontos**

Exchange ist ein von Microsoft entwickeltes E-Mail-System für Unternehmen. Einige E-Mail-Anbieter bieten auch Exchange-Konten für Einzelpersonen und Familien an.

Setzen Sie sich beim Hinzufügen eines Kontos mit Ihrem E-Mail-Dienstanbieter in Verbindung, wenn Sie bezüglich der erforderlichen Einstellungen unsicher sind.

**1** Berühren Sie auf dem Startbildschirm **E-Mail**.

- **2** Berühren Sie **Exchange**.
- **3** Geben Sie Ihre E-Mail-Adresse, den Domainnamen, den Benutzernamen und das Kennwort ein und berühren Sie dann **Weiter**.
- **4** Befolgen Sie die Anweisungen auf dem Bildschirm, um Ihr Konto zu konfigurieren. Das System verbindet sich daraufhin automatisch mit dem Server.

Sobald Ihr Exchange-Konto eingerichtet ist, wird **Posteingang** angezeigt.

### **Senden einer E-Mail**

- **1** Berühren Sie auf dem Startbildschirm **E-Mail**.
- **2** Berühren Sie  $+$ .
- **3** Berühren Sie **Von:**, um ein E-Mail-Konto auszuwählen.
- **4** Geben Sie einen oder mehrere Empfänger ein.
- Zum Cc- oder Bcc-Versand der E-Mail an mehrere Empfänger berühren Sie **Cc/Bcc:**.
- **5** Verfassen Sie Ihre E-Mail und berühren Sie  $\mathcal{P}$ , um ggf. Anhänge beizufügen.
- **6** Berühren Sie  $\geq$ .

### **Abrufen Ihrer E-Mails**

- **1** Berühren Sie auf dem Startbildschirm **E-Mail**.
- **2** Berühren Sie im **Posteingang** die Option  $\bar{\Xi}$  oben links, um ein E-Mail-Konto auszuwählen.
- **3** Berühren Sie die E-Mail, die Sie lesen möchten. Anschließend können Sie wie folgt vorgehen:
	- Berühren Sie  $\overline{||}$ , um die E-Mail zu löschen.
	- Berühren Sie  $\mathbb{Z}_r$ , um die E-Mail zu beantworten.
- Berühren Sie  $\mathbb{R}$ , um allen zu antworten.
- Berühren Sie  $\mathbb{S}$ , um die E-Mail weiterzuleiten.
- Streichen Sie auf dem Bildschirm nach links oder rechts, um die vorherige oder nächste E-Mail zu lesen.

Streichen Sie im **Posteingang** nach unten, um Ihre E-Mail-Liste zu aktualisieren.

### **Kontoeinstellungen**

#### **Wechseln zwischen E-Mail-Konten**

Wenn Sie mehrere E-Mail-Konten auf Ihrem Telefon hinzugefügt haben, stellen Sie vor dem Anzeigen oder Senden von E-Mails sicher, dass Sie sich im richtigen Konto befinden.

**1** Berühren Sie auf dem Startbildschirm **E-Mail**.

- **2** Berühren Sie im **Posteingang** oben links die Option  $\overline{\Xi}$ , um die Kontoliste zu öffnen.
- **3** Wählen Sie das E-Mail-Konto aus, das verwendet werden soll.

#### **Entfernen eines E-Mail-Kontos**

**1** Berühren Sie auf dem Startbildschirm **E-Mail**.

- **2** Berühren Sie im **Posteingang** die Option  $\equiv$  > **Einstellungen**.
- **3** Wählen Sie das Konto aus, das entfernt werden soll.
- **4** Berühren Sie **Konto entfernen** und dann **OK**.

Nach dem Entfernen eines E-Mail-Kontos kann Ihr Telefon keine E-Mails mehr von diesem Konto aus senden oder empfangen.

#### **Personalisieren Ihres E-Mail-Kontos**

Personalisieren Sie Ihren Posteingang: Zeigen Sie Kontaktbilder an, legen Sie fest, was nach dem Löschen einer E-Mail angezeigt wird, ändern Sie Ihre Signatur, bestimmen Sie das Aktualisierungsintervall für Ihren Posteingang und ändern Sie E-Mail-Benachrichtigungstöne.

**1** Berühren Sie auf dem Startbildschirm **E-Mail**.

**2** Berühren Sie im **Posteingang** die Optionen > **Einstellungen** und wählen Sie dann die gewünschten Einstellungen.

# **Kamera und Galerie**

# **Aufnahmebildschirm**

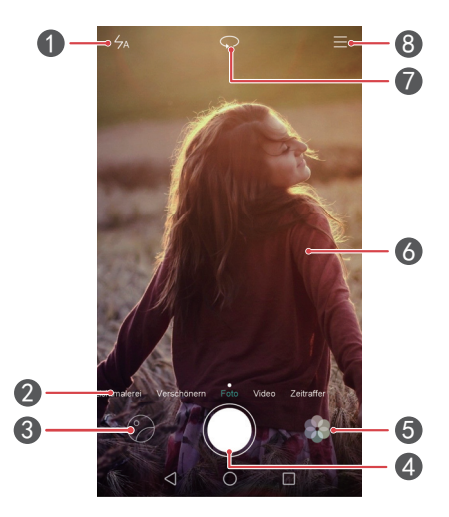

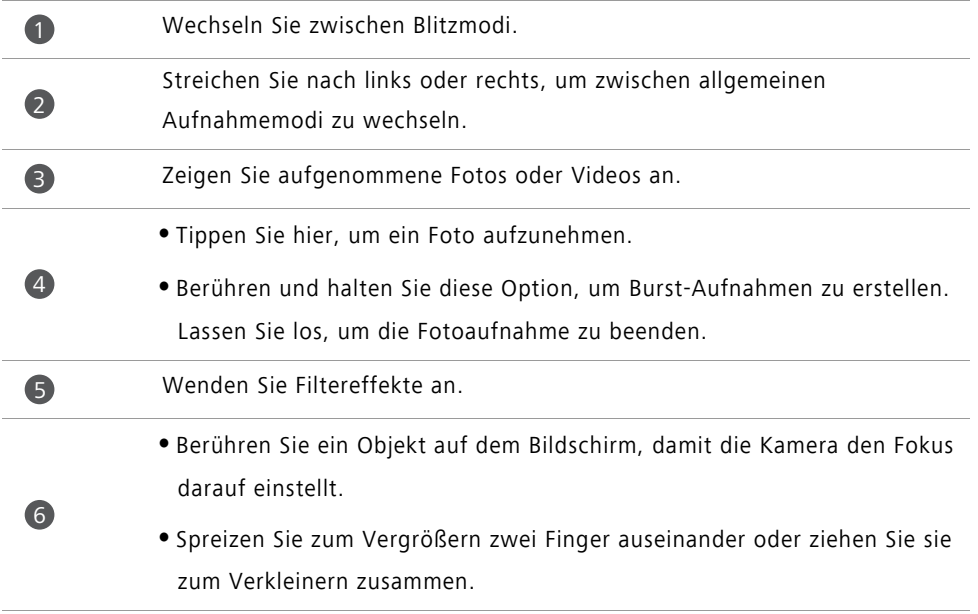

Wechseln Sie zwischen der Kamera auf der Vorder- und Rückseite.

Rufen Sie weitere Optionen auf.

### **Aufnehmen eines Fotos**

- **1** Berühren Sie auf dem Startbildschirm **C** Kamera.
- **2** Rahmen Sie die Szene, die Sie aufnehmen möchten. Überlassen Sie das automatische Fokussieren Ihrer Kamera oder berühren Sie den Bildschirm, um ein Objekt zu fokussieren.
- Wird der Fokusrahmen rot markiert, konnte die Kamera nicht fokussieren.
- **3** Berühren Sie ...

7

8

Wenn der Schalter **GPS-Tag** bei Aufnahme des Fotos aktiviert war, kann das Foto in der **Galerie** unter **Karte** angezeigt werden.

### **Starten der Kamera über die Galerie**

- **1** Berühren Sie auf dem Startbildschirm **Galerie**.
- **2** Streichen Sie unter **Fotos** in den Alben nach unten, um den Bildsucher im Halbbildmodus anzuzeigen. Streichen Sie dann erneut nach unten, um die Kamera zu starten.
- Nicht alle Kamerafunktionen sind im Halbbildmodus verfügbar.
- **3** Berühren Sie , um ein Foto aufzunehmen.
- **4** Berühren Sie **Zurück**, um zur Galerie zurückzukehren.

### **Aufnahmemodi**

**B** Ihr Telefon besitzt möglicherweise nicht alle genannten Aufnahmemodi.

**• Verschönern**: Ziehen Sie den Schieberegler, um das Beauty-Level einzustellen und wenden Sie die Gesichtsretusche an.

- **Panorama**: Verwenden Sie diesen Modus, um eine Weitwinkelaufnahme zu erstellen.
- **Super Nacht**: Das Telefon passt den ISO-Wert und die Belichtungszeit je nach Helligkeit der Umgebung automatisch an, um bessere Nachtaufnahmen zu erzeugen.
- **HDR**: Optimieren Sie Fotos, die bei zu dunklen oder zu hellen Lichtverhältnissen aufgenommen wurden.
- **Gesamt-Fokus**: Sie können den Brennpunkt von Fotos, die in diesem Modus aufgenommen wurden, zu einem späteren Zeitpunkt anpassen.
- **Bestes Foto**: Ihr Telefon nimmt in schneller Abfolge mehrere Fotos auf und wählt automatisch das beste Foto für Sie aus.
- **Wasserzeichen**: Fügen Sie Ihren Fotos Wasserzeichen hinzu.
- **Audionotiz**: Sie können einen kurzen Audio-Clip aufnehmen, nachdem Sie ein Foto aufgenommen haben.
- **Audiosteuerung**: Berühren Sie  $\Diamond$  und aktivieren Sie diesen Modus unter **Einstellungen**. Sie können Sprachbefehle ausgeben, damit Ihre Kamera Fotos für Sie aufnimmt.
- **Timer**: Berühren Sie  $\langle \widetilde{Q} \rangle$  und aktivieren Sie diesen Modus unter **Einstellungen**, um einen Countdown-Timer für Fotoaufnahmen einzustellen.
- **Zum Aufnehmen tippen**: Berühren Sie  $\Diamond$  und aktivieren Sie diesen Modus unter **Einstellungen**. Berühren Sie anschließend den Bildschirm, um ein Foto aufzunehmen.
- **Lächeln aufnehmen**: Berühren Sie  $\langle \hat{\heartsuit} \rangle$  und aktivieren Sie diesen Modus unter **Einstellungen**. Die Kamera nimmt automatisch ein Foto auf, wenn ein Lächeln erkannt wird.
- **Objektverfolgung**: Berühren Sie  $\langle \hat{Q} \rangle$  und aktivieren Sie diesen Modus unter **Einstellungen**. Berühren Sie ein Objekt auf dem Bildschirm. Ihre Kamera verfolgt das Objekt und behält den Fokus darauf.
- **Ultra-Schnappschuss**: Berühren Sie  $\bigcirc$  und aktivieren Sie diesen Modus unter **Einstellungen**. Umranden Sie bei inaktivem oder gesperrtem Bildschirm das zu erfassende Objekt und drücken Sie zweimal die Leiser-Taste, um ein Foto aufzunehmen.

#### **Aufnehmen eines Panoramafotos**

- **1** Berühren Sie auf dem Startbildschirm **C** Kamera.
- **2** Berühren Sie  $\equiv$  > **Panorama**, um in den Panorama-Aufnahmemodus zu wechseln.
- **3** Berühren Sie (a), um die Aufnahme zu starten.
- **4** Befolgen Sie die Anweisungen auf dem Bildschirm und bewegen Sie langsam Ihr Telefon, um mehrere Fotos aufzunehmen.
- **5** Berühren Sie  $\widehat{\Box}$ , um die Aufnahme zu beenden. Die Kamera fügt die Fotos automatisch zusammen, um ein großes Panoramafoto zu erstellen.

#### Verwenden des Modus "Bestes Foto"

- **1** Berühren Sie auf dem Startbildschirm **C** Kamera.
- **2** Berühren Sie  $\equiv$  > Bestes Foto, um in den Modus "Bestes Foto" zu wechseln.
- **3** Berühren Sie (a), um eine Aufnahme durchzuführen. Ihr Telefon nimmt mehrere Fotos nacheinander auf und wählt automatisch das beste Foto aus.
- **4** Berühren Sie  $\sqrt{ }$

Sie können auch andere Fotos auswählen. Das Telefon speichert die ausgewählten Fotos automatisch und löscht die übrigen Fotos.

#### **Hinzufügen von Wasserzeichen zu Fotos**

- **1** Berühren Sie auf dem Startbildschirm **C** Kamera.
- **2** Berühren Sie  $\equiv$  > Wasserzeichen, um in den Wasserzeichenmodus zu wechseln.
- **3** Streichen Sie nach links oder rechts und wählen Sie das gewünschte Wasserzeichen aus.
- **4** Ziehen Sie das Wasserzeichen, um seine Position anzupassen.
- **5** Berühren Sie ...

#### **Aufnehmen eines Fotos mit Audiosteuerung**

- **1** Berühren Sie auf dem Startbildschirm **C** Kamera.
- **2** Berühren Sie  $\equiv$  >  $\oslash$  > Audiosteuerung.
- **3** Berühren Sie **Audiosteuerung**, um in den Audiosteuerungsmodus zu wechseln. Anschließend können Sie wie folgt vorgehen:
	- Richten Sie Ihr Telefon so ein, dass Fotos per Sprachbefehl aufgenommen werden.
	- Richten Sie Ihr Telefon so ein, dass es ein Foto aufnimmt, wenn die Umgebungsgeräusche einen bestimmten Dezibel-Pegel erreichen.
- **4** Rahmen Sie die Szene, die Sie aufnehmen möchten. Ihr Telefon nimmt automatisch ein Foto auf, wenn Sie einen Sprachbefehl ausgeben oder die Umgebungsgeräusche eine bestimmte Lautstärke (Dezibel) erreichen.

#### **Objektverfolgungsmodus**

- **1** Berühren Sie auf dem Startbildschirm **C** Kamera.
- **2** Berühren Sie  $\equiv$  >  $\oslash$ .
- **3** Berühren Sie **Objektverfolgung**, um den Objektverfolgungsmodus zu aktivieren.
- **4** Berühren Sie ein Objekt auf dem Bildschirm. Ihre Kamera verfolgt das Objekt während der Aufnahme und behält den Fokus darauf.
- Objektverfolgungsmodus und Lächelerkennung können nicht gleichzeitig verwendet werden.

#### **Modus "Alles fokussieren"**

- **1** Berühren Sie auf dem Startbildschirm **(O) Kamera.**
- **2** Berühren Sie  $\equiv$  > Gesamt-Fokus, um in den Modus "Alles fokussieren" zu wechseln.
- **3** Berühren Sie ... um ein Foto aufzunehmen.
- 4 Rufen Sie die Galerie auf und wählen Sie ein Foto aus, das im Modus "Alles fokussieren" aufgenommen wurde.
- 
- kennzeichnet Fotos, die im Modus "Alles fokussieren" aufgenommen wurden.

**5** Berühren Sie  $\widehat{\mathbb{S}}$ , um den Bearbeitungsmodus "Alles fokussieren" aufzurufen.

**6** Berühren Sie einen anderen Fotobereich, der fokussiert werden soll.

**7** Berühren Sie .

### **Aufnehmen eines Videos**

- **1** Berühren Sie auf dem Startbildschirm **C** Kamera.
- **2** Streichen Sie nach links oder rechts und wählen Sie **Video** aus.
- **3** Berühren Sie ... um die Aufnahme zu starten.
- **4** Berühren Sie während der Aufnahme ein Objekt oder eine Position auf dem Bildschirm, um darauf zu fokussieren. Berühren Sie  $(II)$  zum Anhalten der Aufnahme und berühren Sie  $\circledcirc$  zum Fortsetzen.
- **5** Berühren Sie , um die Aufnahme zu beenden.

 $\dot{b}$  Sie können während der Aufnahme  $\textcircled{1}$ berühren, um ein Standfoto aufzunehmen.

### **Videoaufnahmemodus**

Ihr Telefon besitzt möglicherweise nicht alle genannten Aufnahmemodi.

Berühren Sie im Bildschirm für Videoaufnahmen  $\equiv$  >  $\circledS$ , um den Videoaufnahmemodus auszuwählen.

- **Beauty-Modus**: Automatische Gesichtsretusche während der Aufnahme.
- **Objektverfolgung**: Berühren Sie ein Objekt auf dem Bildschirm. Ihre Kamera verfolgt das Objekt während der Videoaufnahme und behält den Fokus darauf.
- **Bildstabilisator**: Kamerawackeln wird während der Aufnahme minimiert.

### **Kameraeinstellungen**

Berühren Sie auf dem Aufnahmebildschirm  $\equiv$   $>$   $\circledS$ , um die folgenden Einstellungen zu konfigurieren:

- **Auflösung**: Legen Sie die Kameraauflösung fest. Zum Ändern der Videoauflösung berühren Sie > > **Auflösung** auf dem Bildschirm für Videoaufnahmen.
- **GPS-Tag**: Zeigen Sie den Ort an, an dem das Foto oder Video aufgenommen wurde.
- **Bevorzugter Speicherort**: Legen Sie den standardmäßigen Speicherort für Ihre Fotos und Videos fest.
- **Perfektes Selfie**: Aktivieren Sie diese Funktion im **Verschönern**-Modus zwecks automatischer Gesichtserkennung und individueller Porträtoptimierung.
- **ISO**: Legen Sie den ISO-Wert eines Fotos fest. Durch Erhöhen des ISO-Werts lassen sich durch dunkle Lichtverhältnisse oder Bewegung verursachte Unschärfen reduzieren.
- **Weißabgleich**: Stellen Sie den Weißabgleich für ein Foto ein. Stellen Sie den Weißabgleich gemäß der Helligkeit der Umgebung ein.
- **Bildanpassung**: Passen Sie Belichtungskorrektur, Sättigung, Kontrast und Helligkeit an.

# **Galerie**

#### **Anzeigen von Fotos**

- **1** Berühren Sie auf dem Startbildschirm **Galerie**.
- **2** Sie können dann wie folgt vorgehen:
	- Wählen Sie die Registerkarte **Fotos** aus und zeigen Sie Fotos in einer Timeline an.
	- Wählen Sie die Registerkarte **Fotos** und dann **Karte** aus und zeigen Sie Fotos gruppiert nach Speicherort an.
	- Wählen Sie die Registerkarte **Alben** aus und zeigen Sie Fotos gruppiert nach Album an.

#### **Wiedergeben einer Diashow**

**1** Berühren Sie auf dem Startbildschirm **Galerie**.

- **2** Unter **Fotos** berühren Sie  $\equiv$  > **Diashow**.
- **3** Berühren Sie den Bildschirm, um die Diashow anzuhalten.

#### **Bearbeiten eines Fotos**

Sie können die Helligkeit, die Sättigung, das Format und mehr einstellen. Sie können auch die Funktion "Gesichtsretusche" verwenden, um Porträts auf verschiedene Weise zu optimieren.

**1** Berühren Sie auf dem Startbildschirm **Galerie**.

**2** Wählen Sie das Foto aus, das bearbeitet werden soll, und berühren Sie dann  $\boxed{\phantom{a}}$ .

**3** Sie können dann wie folgt vorgehen:

- Berühren Sie (), um das Foto zu drehen.
- Berühren Sie  $\Box$ , um das Foto zuzuschneiden.
- Berühren Sie &, um einen Filter auszuwählen.
- **•** Berühren Sie  $\textcircled{}$ , um die Sättigung, Farbe und mehr einzustellen.
- Berühren Sie  $\odot$ , um Gesichter aufzuhellen oder zu glätten oder andere verschönernde Effekte hinzuzufügen.
- Berühren Sie  $\frac{p}{d}$ , um dem Foto einen Mosaikeffekt zu verleihen.
- Berühren Sie  $\circledR$ , um dem Foto ein Wasserzeichen hinzuzufügen.
- Berühren Sie  $\heartsuit$ , um dem Foto eine Bezeichnung hinzuzufügen.

#### **Verbergen von Fotos**

- **1** Berühren Sie auf dem Startbildschirm **Galerie**.
- **2** Unter Alben berühren Sie  $\equiv$  > Alben ausblenden.
- **3** Berühren Sie den Schalter neben dem Album, um die Fotos zu verbergen.
- Nicht alle lokalen Alben im internen Speicher des Telefons lassen sich verbergen.

#### **Löschen eines Fotos**

- **1** Berühren Sie auf dem Startbildschirm **Galerie**.
- **2** Wählen Sie das Foto aus, das gelöscht werden soll, und berühren Sie dann  $\overline{||}$  > **Löschen**.

#### **Teilen von Fotos und Videos**

Sie können Ihre Fotos oder Videos auf verschiedene Weisen mit anderen teilen.

- **1** Berühren Sie auf dem Startbildschirm **Galerie**.
- **2** Wählen Sie das Foto oder das Video aus, das mit anderen geteilt werden soll.
- **3** Berühren Sie  $\beta$ , wählen Sie eine Freigabemethode aus und befolgen Sie die Anweisungen auf dem Bildschirm, um das Foto oder Video zu teilen.

#### **Festlegen eines Fotos als Hintergrundbild**

- **1** Berühren Sie auf dem Startbildschirm **Galerie**.
- **2** Wählen Sie das Foto aus, das als Hintergrundbild festgelegt werden soll.
- **3** Berühren Sie  $\equiv$  > Festlegen als und befolgen Sie die Anweisungen auf dem Bildschirm, um das Foto als Hintergrundbild einzustellen.

#### **Erstellen eines Screenshots**

Um einen Screenshot zu erstellen, drücken Sie gleichzeitig die Ein-/Aus-Taste und die

Leiser-Taste. Öffnen Sie das Benachrichtigungsfeld und berühren Sie  $\mathcal{L}_{0}$ , um den Screenshot mit anderen zu teilen. Standardmäßig werden die Screenshots im Ordner **Screenshots** in der **Galerie** gespeichert.

Sie können auch nach unten in der Statusleiste streichen, um das Benachrichtigungsfeld zu öffnen. Berühren Sie dann Warter Verknüpfungen.

### **Scannen eines QR-Codes**

#### **Scannen eines QR-Codes über die Galerie**

- **1** Berühren Sie auf dem Startbildschirm **Galerie**.
- **2** Wählen Sie ein QR-Code-Foto.
- **3** Berühren Sie das Foto. Die Galerie scannt automatisch den QR-Code.
- **4** Berühren Sie den QR-Code-Link, um weitere Informationen über den Code anzuzeigen.

#### **Scannen eines QR-Codes per Kamera**

- 1 Berühren Sie auf dem Startbildschirm <sup>1</sup> Kamera.
- **2** Erfassen Sie den QR-Code mit der Kamera. Die Kamera scannt automatisch den QR-Code.
- **3** Berühren Sie den QR-Code-Link, um weitere Informationen über den Code anzuzeigen.

# **Musik und Videos**

# **Hinzufügen von Musiktiteln**

Bevor Sie sich Ihre Musik anhören können, müssen Sie die gewünschten Musiktitel auf Ihr Telefon kopieren. Sie können Musiktitel wie folgt auf dem Telefon hinzufügen:

- Kopieren der Musiktitel über ein USB-Kabel von Ihrem Computer.
- Herunterladen der Musiktitel aus dem Internet.
- Kopieren von Musiktiteln über Bluetooth. Einzelheiten finden Sie unter [Empfangen](#page-68-0)  [einer Datei über Bluetooth.](#page-68-0)
- Kopieren von Musiktiteln über Wi-Fi Direct von anderen Geräten. Einzelheiten finden Sie unter [Empfangen einer Datei über Wi-Fi Direct](#page-69-0).

# **Anhören von Musik**

1 Berühren Sie auf dem Startbildschirm **Musik**.

- **2** Wählen Sie eine Kategorie aus.
- **3** Berühren Sie den Musiktitel, der wiedergegeben werden soll.

Berühren Sie den Musiktitel, der derzeit wiedergegeben wird, um zur Hauptwiedergabe-Bedienoberfläche zu gelangen.

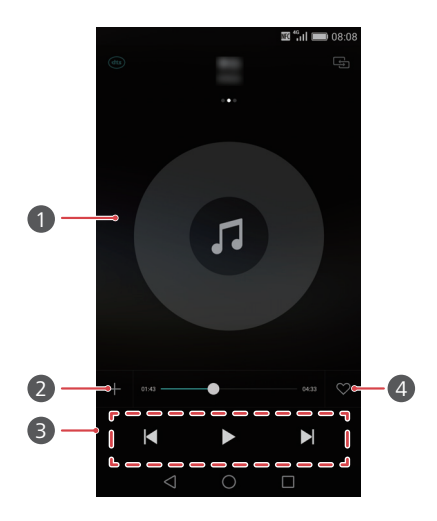

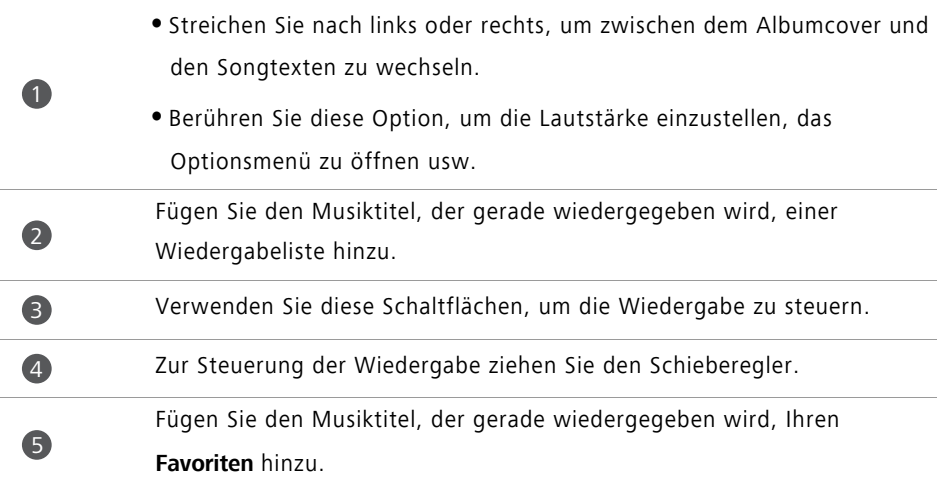

Berühren Sie bei Wiedergabe eines Musiktitels **Startseite**, um den Wiedergabebildschirm zu verlassen, ohne die Wiedergabe des Musiktitels zu beenden. Um zum Wiedergabebildschirm für Musiktitel zurückzukehren, öffnen Sie das Benachrichtigungsfeld und berühren Sie den Musiktitel, der gerade wiedergegeben wird.

# **Erstellen einer Wiedergabeliste**

- **1** Berühren Sie auf dem Startbildschirm **J. Musik**.
- **2** Berühren Sie **Playlists** > **Neue Playlist**.
- **3** Benennen Sie die Wiedergabeliste und berühren Sie **Speichern**.
- **4** Berühren Sie im eingeblendeten Dialogfeld **Hinzufügen**.
- $\overline{\mathbf{5}}$  Wählen Sie die Musiktitel aus, die hinzugefügt werden sollen. Berühren Sie dann  $\swarrow$  .

### **Wiedergeben einer Wiedergabeliste**

- **1** Berühren Sie auf dem Startbildschirm **Musik**.
- **2** Berühren Sie **Playlists**.
- **3** Wählen Sie die Wiedergabeliste aus, die wiedergegeben werden soll, und berühren Sie dann einen der Musiktitel in der Wiedergabeliste oder starten Sie die Zufallswiedergabe zum Abspielen aller Musiktitel.

### **Löschen einer Wiedergabeliste**

- 1 Berühren Sie auf dem Startbildschirm **Musik**.
- **2** Berühren Sie **Playlists**.
- **3** Berühren Sie \*\*\* neben der zu löschenden Wiedergabeliste und berühren Sie dann **Löschen**.

### **Festlegen eines Musiktitels als Klingelton**

- **1** Berühren Sie auf dem Startbildschirm **J** Musik.
- **2** Wählen Sie eine Kategorie aus.
- **3** Berühren Sie \*\*\* neben dem Musiktitel auf dem Bildschirm mit der Musiktitelliste und berühren Sie dann **Als Klingelton festlegen**.

# **Wiedergeben eines Videos**

- **1** Berühren Sie auf dem Startbildschirm **Videos**.
- **2** Berühren Sie das Video, das abgespielt werden soll.
- **3** Zum Stoppen der Videowiedergabe berühren Sie

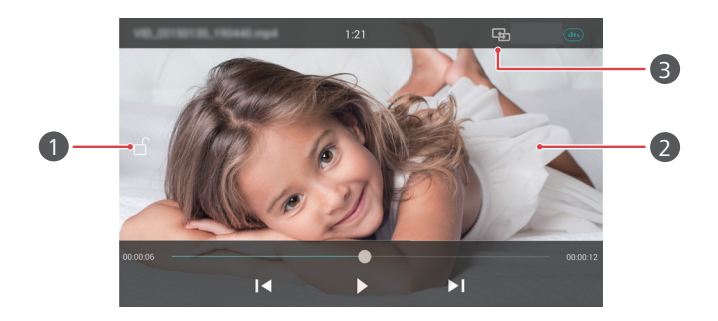

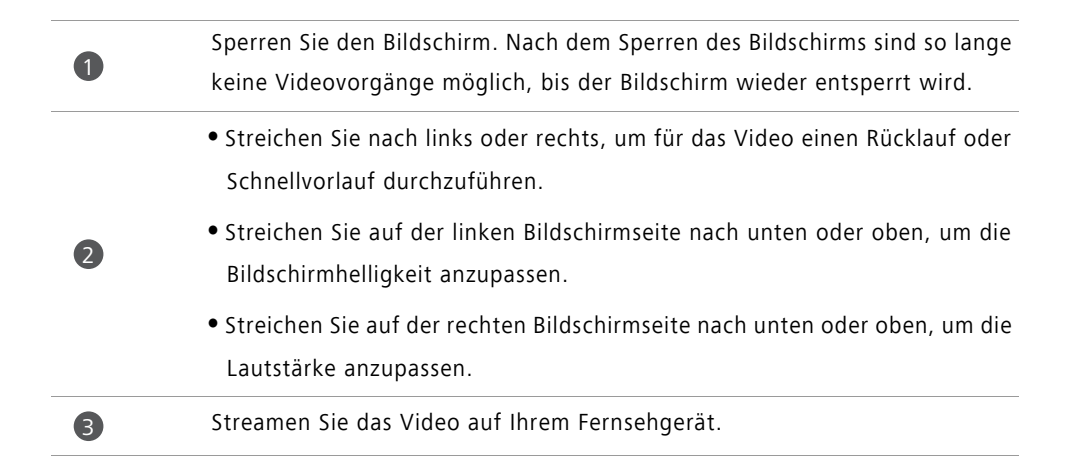

# **Netzwerk und Freigabe**

## **Aktivieren der mobilen Daten**

- **1** Berühren Sie auf dem Startbildschirm  $\bullet$  Einstellungen und wechseln Sie anschließend zur Registerkarte **Alle**.
- **2** Unter **Drahtlos & Netzwerke** berühren Sie **Mehr**.
- **3** Berühren Sie **Mobilfunknetz**.
- **4** Berühren Sie den Schalter **Daten aktiviert**, um den mobilen Datendienst Ihres Telefons einzuschalten.
- Wenn Sie keinen Zugriff auf das Internet benötigen, deaktivieren Sie die mobilen Daten, um Akkuleistung zu sparen und die mobile Datennutzung zu reduzieren.

### **WLAN-Netzwerk**

#### **Verbinden mit einem WLAN-Netzwerk**

- **1** Berühren Sie auf dem Startbildschirm **Einstellungen**.
- **2** Berühren Sie **WLAN**.
- **3** Aktivieren Sie **WLAN**. Das Telefon sucht anschließend nach verfügbaren WLAN-Netzwerken und führt vorhandene auf dem Bildschirm auf.
- **4** Wählen Sie anschließend das WLAN-Netzwerk aus, zu dem eine Verbindung hergestellt werden soll.
	- Wenn es sich um ein offenes (unverschlüsseltes) Netzwerk handelt, wird die Verbindung direkt hergestellt.
	- Wenn das Netzwerk verschlüsselt wurde, geben Sie auf Aufforderung das Kennwort ein und berühren Sie **Verbinden**.

#### **Verbinden mit einem WLAN-Netzwerk unter Verwendung von WPS**

Mit WPS (Wi-Fi Protected Setup) können Sie schnell und einfach eine Verbindung zu einem WLAN-Netzwerk herstellen. Drücken Sie einfach die WPS-Taste oder geben Sie die PIN ein, um Ihr Telefon mit einem WPS-fähigen WLAN-Router zu verbinden.

**1** Berühren Sie auf dem Startbildschirm **Einstellungen**.

- **2** Berühren Sie **WLAN**.
- **3** Aktivieren Sie **WLAN**.
- **4** Berühren Sie > **Erweiterte Einstellungen**. Anschließend können Sie wie folgt vorgehen:
	- Berühren Sie **WPS-Verbindung** und drücken Sie die WPS-Taste am WLAN-Router.
	- Berühren Sie **WPS-PIN-Verbindung** und geben Sie die vom Telefon generierte PIN am Router ein.

# **Freigeben der mobilen Datenverbindung Ihres Telefons**

#### **WLAN-Hotspot**

Ihr Telefon kann über seine mobile Datenverbindung als WLAN-Hotspot für andere Geräte fungieren.

- **1** Berühren Sie auf dem Startbildschirm **Einstellungen** und wechseln Sie anschließend zur Registerkarte **Alle**.
- **2** Unter **Drahtlos & Netzwerke** berühren Sie **Mehr**.
- **3** Berühren Sie **Tethering & mobiler Hotspot** > **Mobiler WLAN-Hotspot**.
- **4** Aktivieren Sie den WLAN-Hotspot.
- **5** Berühren Sie **WLAN-Hotspot konfigurieren**.
- **6** Legen Sie den Namen, den Verschlüsselungsmodus und das Kennwort des WLAN-Hotspots fest. Berühren Sie dann **Speichern**.
- Es wird empfohlen, dass Sie WPA2 PSK als Verschlüsselungsmodus festlegen und so für mehr Sicherheit sorgen.

#### **USB-Tethering**

Sie können die Datenverbindung Ihres Telefons nutzen, um über ein USB-Kabel eine Verbindung zu einem Computer herzustellen.

Abhängig vom Betriebssystem Ihres Computers müssen Sie Telefontreiber auf dem Computer installieren oder eine Netzwerkverbindung herstellen, um USB-Tethering verwenden zu können.

- **1** Verbinden Sie das Telefon über ein USB-Kabel mit Ihrem Computer.
- **2** Berühren Sie auf dem Startbildschirm **Einstellungen** und wechseln Sie anschließend zur Registerkarte **Alle**.
- **3** Unter **Drahtlos & Netzwerke** berühren Sie **Mehr**.
- **4** Berühren Sie **Tethering & mobiler Hotspot**.
- **5** Berühren Sie den Schalter **USB-Tethering**, um Ihre mobile Datenverbindung freizugeben.
- Sie können die USB-Tethering-Funktion Ihres Telefons nicht verwenden, wenn sich das Telefon im USB-Massenspeichermodus befindet.

#### **Bluetooth-Tethering**

Sie können die mobile Datenverbindung Ihres Telefons nutzen, um über Bluetooth eine Verbindung zu anderen Geräten herzustellen.

- **1** Berühren Sie auf dem Startbildschirm **Einstellungen** und wechseln Sie anschließend zur Registerkarte **Alle**.
- **2** Unter **Drahtlos & Netzwerke** berühren Sie **Mehr**.
- **3** Berühren Sie **Tethering & mobiler Hotspot**.
- **4** Berühren Sie den Schalter **Bluetooth-Tethering**, um Ihre mobile Datenverbindung freizugeben.

# **Übertragen von Daten über Bluetooth**

#### **Aktivieren von Bluetooth und Koppeln Ihres Telefons mit einem anderen Bluetooth-Gerät**

**1** Berühren Sie auf dem Startbildschirm **Einstellungen**.

- **2** Unter **Alle** berühren Sie **Bluetooth**.
- **3** Berühren Sie den Schalter **Bluetooth aktivieren**, um Bluetooth zu aktivieren. Daraufhin sucht Ihr Telefon automatisch nach verfügbaren Bluetooth-Geräten und zeigt diese an.
- **4** Berühren Sie ein Gerät und befolgen Sie die Anweisungen auf dem Bildschirm, um Ihr Telefon damit zu koppeln.

Um die Kopplung der beiden Geräte aufzuheben, berühren Sie  $(i)$ neben dem gekoppelten Gerät und tippen Sie anschließend auf **Verbindung beenden**.

#### **Umbenennen Ihres Telefons**

Bei Bluetooth-Aktivierung wird standardmäßig Ihr Telefonmodell als Telefonname verwendet. Sie können den Namen ändern, um das Telefon leichter erkennen zu können.

- **1** Berühren Sie auf dem Startbildschirm **Einstellungen**.
- **2** Unter **Alle** berühren Sie **Bluetooth**.
- **3** Berühren Sie **Name des Geräts**.
- **4** Benennen Sie das Telefon um und berühren Sie **Umbenennen**.

#### **Senden einer Datei über Bluetooth**

Um Daten mit einem anderen Bluetooth-Gerät auszutauschen, aktivieren Sie Bluetooth auf beiden Geräten und stellen Sie sicher, dass beide sichtbar sind.

Berühren und halten Sie die Datei, die gesendet werden soll. Berühren Sie dann **Teilen** > **Bluetooth**. Daraufhin sucht Ihr Telefon automatisch nach verfügbaren Geräten und zeigt diese an. Wählen Sie das Empfangsgerät aus.

#### <span id="page-68-0"></span>**Empfangen einer Datei über Bluetooth**

Wenn Ihr Telefon eine Dateiübertragungsanfrage erhält, wird das Dialogfeld **Dateiübertragung** angezeigt. Berühren Sie **Annehmen**, um die Datei zu empfangen. Öffnen Sie das Benachrichtigungsfeld und berühren Sie **Benachrichtigungen**, um den Fortschritt der Dateiübertragung zu überprüfen.

Standardmäßig werden empfangene Dateien im Ordner **bluetooth** unter **Dateien** gespeichert.

# **Übertragen von Daten mit Wi-Fi Direct**

Wi-Fi Direct ermöglicht es, zwei Geräte zwecks Datenübertragung miteinander zu verbinden, ohne dabei einen Zugriffspunkt zu verwenden.

#### **Verbinden von zwei Geräten mit Wi-Fi Direct**

Stellen Sie vor dem Verbindungsaufbau sicher, dass Wi-Fi Direct auf beiden Geräten aktiviert ist.

**1** Berühren Sie auf dem Startbildschirm **Einstellungen**.

- **2** Unter **Alle** berühren Sie **WLAN**.
- **3** Aktivieren Sie **WLAN**.
- **4** Berühren Sie **WLAN Direct**, um Wi-Fi Direct zu aktivieren. Ihr Telefon sucht nach verfügbaren Geräten.
- **5** Wählen Sie das Gerät aus, zu dem eine Verbindung hergestellt werden soll.

#### **Senden einer Datei über Wi-Fi Direct**

Berühren und halten Sie die Datei, die gesendet werden soll. Berühren Sie dann **Teilen** > **WLAN Direct**. Daraufhin sucht Ihr Telefon automatisch nach verfügbaren Geräten und zeigt diese an. Wählen Sie das Empfangsgerät aus.

#### <span id="page-69-0"></span>**Empfangen einer Datei über Wi-Fi Direct**

Bei einer Dateiübertragungsanfrage über Wi-Fi Direct wird das Dialogfeld

**Dateiübertragung** angezeigt. Berühren Sie **Annehmen** , um die Datei zu empfangen. Öffnen Sie das Benachrichtigungsfeld und berühren Sie **Benachrichtigungen**, um den Fortschritt der Dateiübertragung zu überprüfen.

Standardmäßig werden empfangene Dateien im Ordner **WLAN Direct** unter **Dateien** gespeichert.

# **Übertragen von Daten zwischen Telefon und Computer**

#### **Verbinden im Bildübertragungsmodus**

Das Picture Transfer Protocol (PTP) ist ein Bildübertragungsprotokoll, mit dem Bilder zwecks einfacherer Weitergabe zwischen Telefon und Computer übertragen werden können.

- **1** Verbinden Sie das Telefon über ein USB-Kabel mit Ihrem Computer.
- **2** Streichen Sie in der Statusleiste nach unten, um das Benachrichtigungsfeld zu öffnen. Für **USB angeschlossen** legen Sie **Fotos** fest. Ggf. erforderliche Treiber werden automatisch auf dem Computer installiert.

Doppelklicken Sie nach der Treiberinstallation auf das Symbol für ein neues Laufwerk, das auf Ihrem Computer angezeigt wird, um auf die auf Ihrem Telefon gespeicherten Bilder zuzugreifen.

#### **Verbinden im Medienübertragungsmodus**

Das Medien-Transfer-Protokoll (MTP) ist ein Kommunikationsprotokoll, das zur Übertragung von Dateien zwischen Telefon und Computer verwendet werden kann. Stellen Sie vor der Nutzung von MTP sicher, dass auf Ihrem Computer Windows Media Player 11 oder höher installiert ist.

- **1** Verbinden Sie das Telefon über ein USB-Kabel mit Ihrem Computer.
- **2** Streichen Sie in der Statusleiste nach unten, um das Benachrichtigungsfeld zu öffnen. Für **USB angeschlossen** legen Sie **Dateien** fest. Ggf. erforderliche Treiber werden automatisch auf dem Computer installiert.

Doppelklicken Sie nach der Treiberinstallation auf das Symbol für ein neues Laufwerk, das auf Ihrem Computer angezeigt wird, um auf die auf Ihrem Telefon gespeicherten Dateien zuzugreifen. Sie können Multimedia-Inhalte auf Ihrem Telefon einfach mit dem Windows Media Player durchsuchen.

#### **Verbinden im USB-Massenspeichermodus**

Wenn eine microSD-Karte in Ihr Telefon eingesetzt wird, können Sie Ihr Telefon als USB-Massenspeicher verwenden und Dateien zwischen Ihrer microSD-Karte und einem Computer übertragen.

- **1** Verbinden Sie das Telefon über ein USB-Kabel mit Ihrem Computer.
- **2** Streichen Sie in der Statusleiste nach unten, um das Benachrichtigungsfeld zu öffnen. Für **USB angeschlossen** legen Sie **USB Drive** fest. Ggf. erforderliche Treiber werden automatisch auf dem Computer installiert.

Nachdem die Treiber installiert wurden, identifiziert der Computer Ihr Telefon als USB-Massenspeicher. Doppelklicken Sie auf das Symbol für ein neues Laufwerk, das auf Ihrem Computer angezeigt wird, um auf die Dateien auf der microSD-Karte Ihres Telefons zuzugreifen.

# **Übertragen von Daten zwischen Ihrem Telefon und einem USB-Speichergerät**

Sie können Ihr Telefon über ein USB-OTG-Kabel direkt mit einem USB-Speichergerät verbinden. So können Sie Daten ohne Zuhilfenahme eines Computers übertragen. Zu den kompatiblen USB-Speichergeräten gehören USB-Massenspeicher, Kartenlesegeräte und Telefone mit eingesetzter microSD-Karte.

Setzen Sie ausschließlich von Huawei zertifizierte USB-OTG-Kabel ein. Um ein Kabel zu erwerben, wenden Sie sich an Ihren Fachhändler.

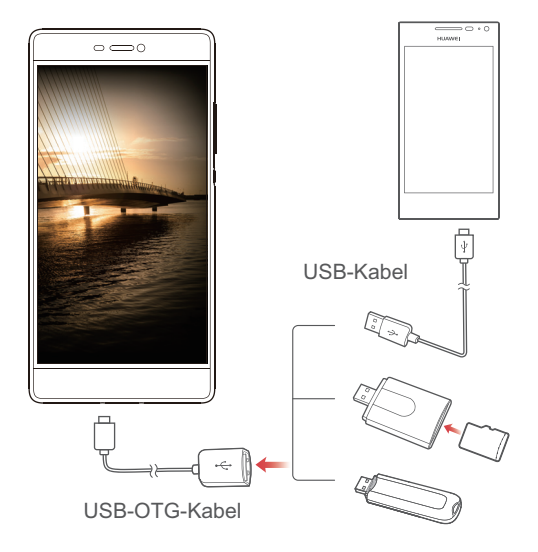

Soll ein weiteres Telefon verbunden werden, stellen Sie sicher, dass in dem Telefon eine microSD-Karte eingelegt ist. Führen Sie dann folgende Schritte aus:
- **1** Verbinden Sie die beiden Telefone mit einem USB-OTG-Kabel und einem USB-Kabel.
- **2** Legen Sie bei dem anderen Telefon **USB Drive** als USB-Verbindungsmethode fest.
- **3** Berühren Sie > **Lokal** > **USB** auf Ihrem Telefon, um Daten von der microSD-Karte des anderen Telefons zu lesen.

Berühren Sie im Anschluss an die Übertragung **Einstellungen** > **Speicher** > **Mein USB-Speicher** > **USB-Speicher trennen** auf dem Telefon und trennen Sie das USB-OTG-Kabel und das USB-Kabel.

Um Daten von anderen USB-Speichergeräten zu lesen, z. B. USB-Massenspeicher oder Kartenlesegeräten, verbinden Sie die beiden Geräte mit einem USB-OTG-Kabel und

berühren Sie dann > **Lokal** > **USB** auf Ihrem Telefon.

Diese Funktion ist ausschließlich bei Telefonen verfügbar, die USB-OTG-Kabel unterstützen.

## **Mehrfachbildschirm-Anzeige**

Sie können Fotos, Videos oder Spiele von Ihrem Telefon auf einen großen Bildschirm, wie einen Fernseher, "pushen", um sie mit Familie und Freunden komfortabler ansehen zu können.

Wenn Ihr Fernsehgerät HDMI unterstützt, können Sie eine Android TV Box oder sonstige ähnliche drahtlose Geräte zur Nutzung dieser Funktion kaufen.

Öffnen Sie das Benachrichtigungsfeld. Berühren Sie unter **Verknüpfungen** die Option

 $\boxplus$ , wählen Sie das Empfangsgerät aus und starten Sie die Mehrfachbildschirm-Anzeige.

Nähere Angaben zum Verbinden Ihres Telefons mit einer Android TV Box finden Sie im Handbuch für die Android TV Box.

# **Apps**

# **Verwalten von Apps**

### **Herunterladen von Apps**

Apps können über verschiedene Kanäle heruntergeladen werden, z. B.:

- über den App-Markt auf Ihrem Telefon.
- von Webseiten über den Browser Ihres Telefons.
- von Webseiten über Ihren Computer.
- über Drittanbieter-Software zum App-Download auf Ihrem Computer.

### **Installieren einer App**

- **1** Berühren Sie auf dem Startbildschirm **Dateien**.
- **2** Unter **Kategorien** berühren Sie **Anwendung** > **Apps**.
- **3** Berühren Sie in der Liste **Apps** die App, die installiert werden soll, und befolgen Sie die Anweisungen auf dem Bildschirm.
- Während der Installation wird möglicherweise die Meldung **Installation gesperrt** angezeigt. Lesen Sie die Meldung aufmerksam durch. Wenn Sie mit der Installation fortfahren möchten, befolgen Sie die Anweisungen auf dem Bildschirm, um die Installation von Apps von unbekannten Quellen zuzulassen.

### **Teilen einer App**

- **1** Berühren und halten Sie auf dem Startbildschirm die App, die mit anderen geteilt werden soll, bis oben auf dem Bildschirm  $\mathcal{L}_{o}$  angezeigt wird.
- **2** Ziehen Sie die App auf  $\angle$ .
- **3** Wählen Sie eine Freigabemethode aus und befolgen Sie die Anweisungen auf dem Bildschirm, um die App zu teilen.
- **Einige der vorinstallierten Apps können nicht geteilt werden.**

### **Deinstallieren einer App**

- **1** Berühren und halten Sie auf dem Startbildschirm das Symbol der App, die deinstalliert werden soll, bis oben auf dem Bildschirm  $\overline{|||}$  angezeigt wird.
- **2** Ziehen Sie das Symbol auf  $\overline{||}$  und befolgen Sie die Anweisungen auf dem Bildschirm, um die App zu deinstallieren.
- Einige der vorinstallierten Apps können nicht deinstalliert werden.

# **Sicherung**

### **Sichern von Daten im lokalen Speicher**

- **1** Berühren Sie auf dem Startbildschirm **Werkzeuge** > **Datensicherung**.
- **2** Berühren Sie **Neue Sicherung**.
- Bei bestimmten Telefonmodellen können Sicherungsdateien verschlüsselt und mit einem Kennwortschutz versehen werden. Sie müssen ein Kennwort eingeben, um auf verschlüsselte Sicherungsdateien zuzugreifen.
- **3** Wählen Sie die Daten aus, die gesichert werden sollen. Befolgen Sie dann zum Ausführen der Sicherung die Anweisungen auf dem Bildschirm.

Standardmäßig werden Sicherungsdateien im Ordner **HuaweiBackup** unter **Dateien** gespeichert.

Der Sicherungsvorgang kann je nach Version der Sicherungs-App bestimmter Telefonmodelle variieren.

### **Sichern von Daten auf einem USB-Speichergerät**

Verbinden Sie ein USB-Speichergerät über ein USB-OTG-Kabel mit Ihrem Telefon. Stellen Sie sicher, dass das Gerät von Ihrem Telefon erkannt wird.

**1** Berühren Sie auf dem Startbildschirm **Werkzeuge** > **Datensicherung**.

**2** Berühren Sie > **In der USB-Speicher sichern**.

#### **3** Berühren Sie **Neue Sicherung**.

- Bei bestimmten Telefonmodellen können Sicherungsdateien verschlüsselt und mit einem Kennwortschutz versehen werden. Sie müssen ein Kennwort eingeben, um auf verschlüsselte Sicherungsdateien zuzugreifen.
- **4** Wählen Sie die Daten aus, die gesichert werden sollen. Befolgen Sie dann zum Ausführen der Sicherung die Anweisungen auf dem Bildschirm.
- Diese Funktion ist ausschließlich bei Telefonen verfügbar, die USB-OTG-Kabel unterstützen. Ausführliche Anweisungen zum Verbinden Ihres Telefons mit einem USB-Speichergerät finden Sie unter [Übertragen von Daten zwischen Ihrem Telefon](#page-71-0)  [und einem USB-Speichergerät](#page-71-0).

#### **Wiederherstellen von Daten aus dem lokalen Speicher**

- **1** Berühren Sie auf dem Startbildschirm **Werkzeuge** > **Datensicherung**.
- **2** Wählen Sie die Daten aus, die wiederhergestellt werden sollen.
- Über die im Dateinamen angegebene Sicherungszeit können Sie die wiederherzustellenden Daten ausfindig machen.
- **3** Wenn die Sicherungsdatei verschlüsselt ist, befolgen Sie die Anweisungen auf dem Bildschirm, um Ihr Kennwort einzugeben. Berühren Sie dann **OK**.
- **4** Wählen Sie die Daten aus, die wiederhergestellt werden sollen, und berühren Sie dann **Wiederherstellen**.

#### **Wiederherstellen von Daten von einem USB-Speichergerät**

Verbinden Sie ein USB-Speichergerät über ein USB-OTG-Kabel mit Ihrem Telefon. Stellen Sie sicher, dass das Gerät von Ihrem Telefon erkannt wird.

- **1** Berühren Sie auf dem Startbildschirm **Werkzeuge** > **Datensicherung**.
- **2** Berühren Sie  $\equiv$  > In der USB-Speicher sichern.
- **3** Wählen Sie die Daten aus, die wiederhergestellt werden sollen.
- Über die im Dateinamen angegebene Sicherungszeit können Sie die wiederherzustellenden Daten ausfindig machen.
- **4** Wenn die Sicherungsdatei verschlüsselt ist, befolgen Sie die Anweisungen auf dem Bildschirm, um Ihr Kennwort einzugeben. Berühren Sie dann **OK**.
- **5** Wählen Sie die Daten aus, die wiederhergestellt werden sollen, und berühren Sie dann **Wiederherstellen**.
- Diese Funktion ist ausschließlich bei Telefonen verfügbar, die USB-OTG-Kabel unterstützen. Ausführliche Anweisungen zum Verbinden Ihres Telefons mit einem USB-Speichergerät finden Sie unter [Übertragen von Daten zwischen Ihrem Telefon](#page-71-0)  [und einem USB-Speichergerät](#page-71-0).

# **Telefonmanager**

Beim Telefonmanager handelt es sich um eine besondere Huawei-App zur Systemverwaltung, die für optimierten Schutz und eine optimierte Verwaltung Ihres Telefons sorgt. Mit dem Telefonmanager ist Folgendes möglich:

- Suchen Sie nach Problemen und leeren Sie den Papierkorb des Systems, um Ihr System zu optimieren.
- Aktivieren Sie den Stromsparmodus, um die Standby-Zeit Ihres Telefons zu maximieren.
- Blockieren Sie unerwünschte Anrufe, Nachrichten und Benachrichtigungen.
- Die verfügbaren Telefonmanager-Funktionen und -Dienste sind vom jeweiligen Land bzw. der jeweiligen Region und dem Betreiber abhängig.

#### **Optimieren des Systems**

Suchen Sie nach Problemen und optimieren Sie das System, damit Ihr Telefon auch in Zukunft einwandfrei funktioniert.

Berühren Sie auf dem Startbildschirm **Telefonmanager**. Anschließend können Sie wie folgt vorgehen:

- Berühren Sie **Suchen** oder **Zum Scannen berühren**. Sie können den Betriebsstatus Ihres Telefons anzeigen, den Papierkorb des Systems leeren, das System optimieren und Sicherheitsbedrohungen beseitigen.
- Berühren Sie **Telefonbeschleuniger**, um die ausgeführten Apps anzuzeigen und nicht benötigte Apps zu schließen.

**•** Berühren Sie **Speicher**, um den Cache zu durchsuchen, den Papierkorb des Systems zu leeren und selten genutzte Apps sowie Installationspakete zu entfernen.

### **Stromsparen**

- **1** Berühren Sie auf dem Startbildschirm **Telefonmanager**.
- **2** Berühren Sie **Energiesparen**, um den Stromverbrauch Ihres Telefons zu überprüfen und die Standby-Dauer Ihres Telefons zu verlängern. Sie können nach Bedarf in andere Stromsparmodi wechseln.

### **Belästigungsfilter**

Berühren Sie auf dem Startbildschirm **Telefonmanager**. Anschließend können Sie wie folgt vorgehen:

- Berühren Sie **Belästigungsfilter**, um eine Schwarze Liste zum Blockieren von unerwünschten Nachrichten und Anrufen einzurichten.
- Berühren Sie **Benachrichtigungszentrum**, um unerwünschte Push-Benachrichtigungen von den angegebenen Apps zu blockieren.
- Aktivieren Sie **Bitte nicht stören**. Ihr Telefon klingelt nur, wenn Sie Anrufe von zugelassenen Kontakten empfangen. Töne und Vibrationen für andere Anrufe, Nachrichten und Benachrichtigungen sind deaktiviert.

### **Sicherheit und Datenschutz**

Berühren Sie auf dem Startbildschirm **Telefonmanager**. Anschließend können Sie wie folgt vorgehen:

**•** Berühren Sie **App-Sperre**, um die App-Sperre zu aktivieren und das Kennwort für den Zugriff auf gesperrte Apps festzulegen.

### **Verwalten der Datennutzung**

- **1** Berühren Sie auf dem Startbildschirm **Telefonmanager**.
- **2** Berühren Sie **Datenverkehrs- / manager**, um die Limits Ihres Datentarifs zu konfigurieren und detaillierte Informationen zur Datennutzung anzuzeigen.

# **Kalender**

Mithilfe des Kalenders können Sie Ihr Privat- und Berufsleben organisieren. Beispielsweise können Sie Ihren Tagesablauf vorab planen und Informationen zu Feiertagen anzeigen. Wenn Sie die Geburtsdaten Ihrer Kontakte gespeichert haben, erstellt der Kalender automatisch Geburtstagserinnerungen.

### **Anlegen eines Termins**

**1** Berühren Sie auf dem Startbildschirm <sup>[28]</sup> Kalender.

- **2** Berühren Sie  $+$ .
- **3** Geben Sie die Termindetails ein, wie beispielsweise Name, Uhrzeit, Ort des Termins und Häufigkeit der Wiederholung.
- **4** Berühren Sie  $\sqrt{ }$ .

### **Anzeigen des Kalenders**

**1** Berühren Sie auf dem Startbildschirm <sup>(28</sup>) Kalender.

**2** Auf dem Bildschirm **Kalender** können Sie wie folgt vorgehen:

- Wählen Sie **Monat**, **Woche** und **Tag** aus, um zwischen der Monats-, Wochen- und Tagesansicht zu wechseln.
- Streichen Sie in der Monats-, Wochen- oder Tagesansicht nach links oder rechts, um den angezeigten Monat, die angezeigte Woche oder den angezeigten Tag zu ändern.

### **Anzeigen globaler Feiertage**

- **1** Berühren Sie auf dem Startbildschirm 28 Kalender.
- **2** Berühren Sie  $\equiv$  > **Abonnieren**.
- **3** Berühren Sie **Hinzufügen** > **Weltweite Feiertage**.
- **4** Berühren Sie den Schalter neben dem Land, für das die Feiertage angezeigt werden sollen. Ihr Telefon greift automatisch auf das Internet zu und lädt die Feiertagsinformationen des Landes herunter.

### **Einstellen eines alternativen Kalenders**

- **1** Berühren Sie auf dem Startbildschirm 28 Kalender.
- **2** Berühren Sie  $\equiv$  > **Abonnieren**.
- **3** Berühren Sie **Hinzufügen** > **Lokaler Kalender**.
- **4** Wählen Sie einen alternativen Kalender. Ihr Telefon lädt die Daten für diesen Kalender automatisch herunter.

### **Synchronisieren von Kalendern**

- **1** Berühren Sie auf dem Startbildschirm 28 Kalender
- **2** Berühren Sie > **Anzuzeigende Kalender**.
- **3** Wählen Sie das Konto aus, dessen Kalender angezeigt werden soll.
- **4** Berühren Sie > **Zu synchronisierende Kalender**.
- **5** Wählen Sie das Konto aus und synchronisieren Sie den dazugehörigen Kalender.

## **Uhr**

#### **Alarm**

**1** Berühren Sie auf dem Startbildschirm **Uhr**.

**2** Unter **Wecker** ist Folgendes möglich:

- Einen Alarm hinzufügen: Berühren Sie  $+$  und legen Sie die Alarmzeit, den Klingelton, das Wiederholungsintervall usw. fest. Berühren Sie  $\sqrt{\ }$ , um die Einstellungen anzuwenden.
- Einen Alarm aktivieren oder deaktivieren: Berühren Sie den Schalter neben einem Alarm, um ihn zu aktivieren oder zu deaktivieren.
- **•** Weckereinstellungen konfigurieren: Berühren Sie  $\Diamond$ , um die Snooze-Dauer, die Einstellungen für den Lautlos-Modus und die Funktionsweise der Lautstärketasten bei ausgelöstem Alarm zu konfigurieren.

**•** Einen Alarm löschen: Berühren und halten Sie den Alarm, der gelöscht werden soll, und berühren Sie dann  $\bigcirc$ .

### **Weltuhr**

- **1** Berühren Sie auf dem Startbildschirm **Uhr**.
- **2** Unter **Weltuhr** ist Folgendes möglich:
	- Einen Ort hinzufügen: Berühren Sie  $+$ . Geben Sie einen Ortsnamen ein oder wählen Sie einen Ort aus der Ortsliste aus.
	- **•** Zeitzone festlegen: Berühren Sie  $\Diamond$  a um die Heimat-Zeitzone und das Systemdatum bzw. die Systemuhrzeit festzulegen.
	- **•** Einen Ort entfernen: Berühren Sie Städte bearbeiten. Berühren Sie neben dem zu entfernenden Ort und berühren Sie dann  $\sqrt{ }$ .

### **Stoppuhr**

- **1** Berühren Sie auf dem Startbildschirm **Uhr**.
- **2** Unter **Stoppuhr** berühren Sie (D), um die Zeitnahme zu starten.
- **3** Berühren Sie ( $\circled{}$ ) während der Zeitnahme, um Durchgänge zu zählen.
- **4** Berühren Sie (II), um die Stoppuhr anzuhalten.

Berühren Sie  $\circledcirc$  bei angehaltener Stoppuhr, um alle erfassten Daten der Stoppuhr zu löschen.

### **Timer**

- **1** Berühren Sie auf dem Startbildschirm **Uhr**.
- **2** Ziehen Sie unter **Timer** den Punkt im Uhrzeigersinn entlang des Rads, um die Countdown-Zeit festzulegen.

 $\Omega$  Berühren Sie  $\mathbb Q$ , um einen Ton für den Timer festzulegen.

**3** Berühren Sie abschließend  $(\triangleright)$ , um den Timer zu starten.

**4** Bei Timer-Ende gibt Ihr Telefon einen Ton aus. Befolgen Sie die Anweisungen auf dem Bildschirm und streichen Sie über den Bildschirm, damit der Ton nicht länger wiedergegeben wird.

Wenn der Timer ausgeführt wird, berühren Sie zum Zurücksetzen das Symbol  $\left( \mathbb{D}\right)$ .

### **Wetter**

Mithilfe der Wetterfunktion können Sie sich über das aktuelle Wetter informieren und sich mehrtägige Wettervorhersagen für Ihren Standort und zahlreiche andere Ziele auf der ganzen Welt ansehen.

### **Hinzufügen eines Orts**

Fügen Sie für Sie interessante Orte hinzu, um deren Echtzeit-Wetterinformationen abzurufen.

- **1** Berühren Sie auf dem Startbildschirm **Werkzeuge** > **Wetter**.
- **2** Berühren Sie  $\equiv$  >  $\oplus$  und geben Sie den Namen eines Orts ein. Passende Orte werden unter der Suchleiste angezeigt.
- **3** Wählen Sie den Ort aus, der hinzugefügt werden soll.

### **Abrufen von Wetterinformationen**

- **1** Berühren Sie auf dem Startbildschirm **Werkzeuge** > **Wetter**.
- **2** Streichen Sie nach links oder rechts, um zum gewünschten Ort zu gelangen und die dort herrschenden Wetterbedingungen abzufragen.
- **3** Berühren Sie  $\swarrow$ , um weitere ausführliche Wetterdaten anzuzeigen.

#### **Entfernen von Orten**

- **1** Berühren Sie auf dem Startbildschirm **Werkzeuge** > **Wetter**.
- **2** Tippen Sie auf  $\equiv$  . Berühren und halten Sie dann den Ort, der entfernt werden soll. Wählen Sie  $\bigcirc$  aus.
- **3** Berühren Sie  $\swarrow$ .
- **1** Berühren Sie auf dem Startbildschirm **Werkzeuge** > **Wetter**.
- **2** Streichen Sie nach links oder rechts, um die Stadt zu finden, deren Wetter aktualisiert werden soll.
- **3** Streichen Sie vom oberen Bildschirmbereich nach unten, um die Wetterdaten manuell zu aktualisieren.
- Sie können auch eine automatische Aktualisierung der Wetterdaten konfigurieren. Berühren Sie > . Aktivieren Sie den Schalter **Auto-Update** und konfigurieren Sie dann die Einstellung **Aktual.-Intervall**. Ihr Telefon aktualisiert anschließend die Wetterdaten in dem von Ihnen festgelegten Intervall.

# **FM-Radio**

Schließen Sie zunächst ein Headset an das Telefon an, da das UKW-Radio das Headset als Antenne verwendet.

### **Suchen nach Sendern**

- **1** Berühren Sie auf dem Startbildschirm **Werkzeuge** > **FM-Radio**.
- **2** Berühren Sie  $\equiv$   $>$   $\mathsf{Q}$  . Das UKW-Radio sucht automatisch nach Sendern und speichert die gefundenen Sender.
- Ihr Telefon sucht automatisch nach Sendern und speichert diese, wenn Sie das FM-Radio zum ersten Mal öffnen.

#### **Hören von FM-Radio**

Berühren Sie auf dem Startbildschirm **Werkzeuge** > **FM-Radio**.

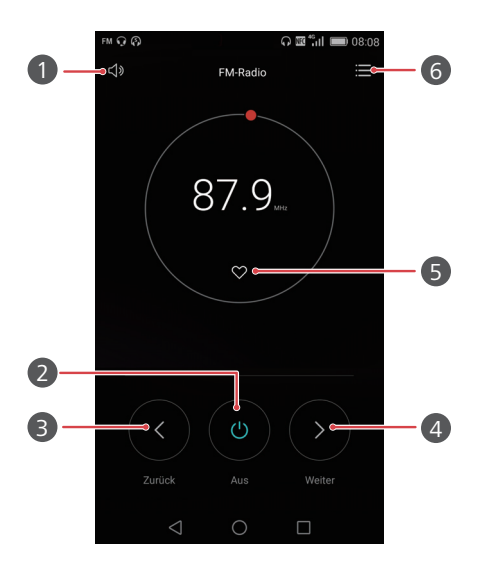

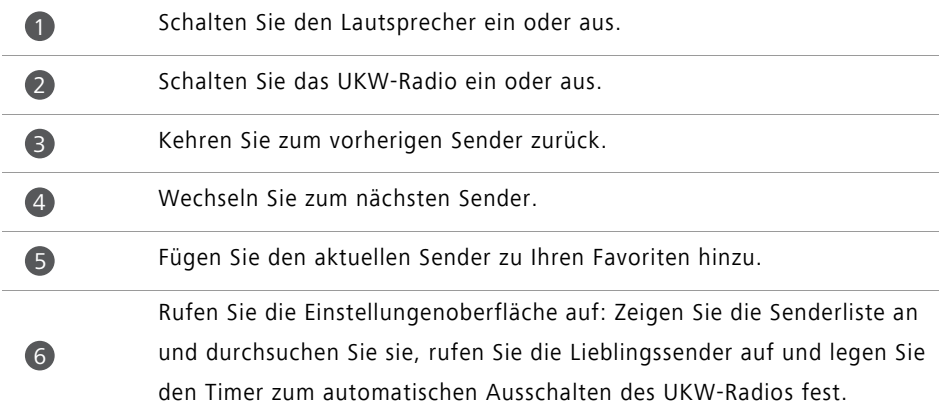

# **Telefoneinstellungen**

# **Aktivieren der Ortungsdienste**

Stellen Sie sicher, dass Sie die Ortungsdienste aktiviert haben, bevor Sie eine Karte oder eine Navigationsanwendung verwenden.

**1** Berühren Sie auf dem Startbildschirm **Einstellungen**.

- **2** Unter **Alle** berühren Sie **Standortzugriff**.
- **3** Berühren Sie **Auf meinen Standort zugreifen**, um die Ortungsdienste Ihres Telefons einzuschalten.

**4** Berühren Sie **Standortmodus**. Anschließend können Sie wie folgt vorgehen:

- Berühren Sie **Hohe Präzision**, um Ihre Position via GPS, WLAN und mobile Daten zu bestimmen.
- Berühren Sie **Akkusparmodus**, um Ihre Position via WLAN und mobile Daten zu bestimmen.
- Berühren Sie **Nur Gerät**, um Ihre Position via GPS zu bestimmen.

# **Ändern der Soundeinstellungen**

- **1** Berühren Sie auf dem Startbildschirm **Einstellungen**.
- **2** Unter **Alle** berühren Sie **Töne**.
- **3** Auf dem Bildschirm **Töne** können Sie wie folgt vorgehen:
	- Berühren Sie **Lautstärke** und ziehen Sie die Schieberegler, um die Lautstärke von Musiktiteln, Klingeltönen, Benachrichtigungstönen, Alarmen, Anrufen und mehr anzupassen.
	- Berühren Sie **Lautlos-Modus**, um den Lautlosmodus ein- oder auszuschalten.
	- Berühren Sie **Auch im Lautlos-Modus vibrieren**, um den Vibrationsmodus zu aktivieren oder zu deaktivieren, wenn sich Ihr Telefon im Lautlos-Modus befindet.
- Berühren Sie **Klingelton**, um einen Klingelton auszuwählen. Wenn Ihr Telefon zwei SIM-Karten unterstützt, können Sie verschiedene Klingeltöne für jede SIM-Karte festlegen.
- Berühren Sie **Beim Klingeln vibrieren**, um den Vibrationsmodus zu aktivieren oder zu deaktivieren, wenn Ihr Telefon klingelt. Wenn Ihr Telefon zwei SIM-Karten unterstützt, können Sie verschiedene Vibrationseinstellungen für jede SIM-Karte festlegen.
- Berühren Sie **Standard-Benachrichtigungston**, um einen Benachrichtigungston festzulegen.
- Berühren Sie unter **System** die Tasten, um den Benachrichtigungston oder den Vibrationsmodus zu aktivieren oder zu deaktivieren, wenn Sie den Bildschirm berühren oder sperren, eine Nummer wählen usw.
- Die oben angegebenen Soundoptionen sind möglicherweise nicht auf allen Telefonen verfügbar.

# **Ändern der Display-Einstellungen**

- **1** Berühren Sie auf dem Startbildschirm **Einstellungen**.
- **2** Unter **Alle** berühren Sie **Display**.
- **3** Auf dem Bildschirm **Display** können Sie wie folgt vorgehen:
	- Berühren Sie **Farbtemperatur**, um die Farbtemperatur des Bildschirms einzustellen. Um die Farbtemperatur manuell anzupassen, deaktivieren Sie das Kontrollkästchen **Standard**.
	- Berühren Sie **Hintergrund**, um den Sperrbildschirm- und Startbildschirm-Hintergrund festzulegen.
	- Berühren Sie **Schriftgröße**, um die Anzeigenschriftgröße zu ändern.
	- Berühren Sie **Schrifftart**, um den Anzeigenschriftartstil zu ändern.
	- Berühren Sie **Daydream**, um den Bildschirmschoner zu aktivieren bzw. zu deaktivieren. Wenn diese Funktion aktiviert ist, wird der Bildschirmschoner beim Laden des Telefons automatisch ausgeführt.
- Berühren Sie **Anzeigeleuchte**, um das Benachrichtigungslicht zu aktivieren bzw. zu deaktivieren, wenn Sie Benachrichtigungen erhalten.
- Berühren Sie **Netzbetreibername anzeigen**, um den Netzbetreibernamen in der Statusleiste ein- oder auszublenden, wenn der Bildschirm entsperrt ist.
- Berühren Sie **Netzwerkgeschw. anzeigen**, um die aktuelle Netzwerkgeschwindigkeit ein- oder auszublenden.
- Berühren Sie **Helligkeit**, um die Bildschirmhelligkeit einzustellen.
- Berühren Sie **Ruhezustand**, um diese Funktion einzustellen, wenn Ihr Bildschirm ausgeschaltet ist. Wenn das Telefon über einen bestimmten Zeitraum nicht benutzt wird, wird der Bildschirm automatisch gesperrt, um Akkuleistung zu sparen.
- Berühren Sie **Display automatisch drehen**, um festzulegen, ob der Bildschirm automatisch gedreht wird. Wenn diese Funktion aktiviert ist, verändert sich die Ausrichtung Ihres Bildschirms automatisch mit der Art und Weise, wie Sie das Telefon bei bestimmten Aktionen halten, z. B. beim Navigieren auf einer Webseite, Anzeigen eines Bilds oder Schreiben einer Nachricht.
- Die oben angegebenen Anzeigeoptionen sind möglicherweise nicht auf allen Telefonen verfügbar.

## **Aktivieren der UI-Einhandbedienung**

Durch die UI-Einhandbedienung wird die Verwendung eines Telefons mit großem Bildschirm deutlich vereinfacht.

**1** Berühren Sie auf dem Startbildschirm **Einstellungen**.

**2** Unter **Alle** berühren Sie **UI-Einhandbedienung**.

**3** Auf dem Bildschirm **UI-Einhandbedienung** können Sie wie folgt vorgehen:

- Wechseln Sie zum Bildschirm **Einhand-Layout** und aktivieren Sie **Einhand-Layout**. Streichen Sie auf der virtuellen Navigationsleiste nach links oder rechts, um den Bildschirm auf nur einer Seite zu positionieren.
- Wechseln Sie zum Bildschirm **Tastatur umschalten** und aktivieren Sie **Tastatur umschalten**. Berühren Sie beim Verschieben der Tastatur den Pfeil auf einer Seite des

Bildschirms, um das Wählprogramm, das Menü für eingehende Anrufe oder andere Optionen zu der nächstgelegenen Seite zu verschieben.

Die UI-Einhandbedienung ist möglicherweise nicht auf allen Telefonen verfügbar.

### **Berührungsmodus deaktivieren**

Sie können diese Funktion verwenden, um ungewollte Aktionen auf dem Bildschirm zu verhindern, wenn Sie Ihr Telefon in der Tasche transportieren.

- **1** Berühren Sie auf dem Startbildschirm **Einstellungen** und wechseln Sie anschließend zur Registerkarte **Alle**.
- **2** Unter **Intelligente Unterstützung** berühren Sie **Mehr**.
- **3** Aktivieren Sie **Berührungsmodus deaktiviert**. Wenn diese Funktion aktiviert ist, wird der Touchscreen deaktiviert, wenn der obere Bereich des Bildschirms abgedeckt ist. Der Touchscreen funktioniert wieder normal, sobald der obere Bereich des Bildschirms nicht mehr abgedeckt ist.
- Der Modus zum Deaktivieren des Touchscreens ist möglicherweise nicht auf allen Telefonen verfügbar.

### **Einschalten des Handschuhmodus**

Mit dem Handschuhmodus können Sie Touchscreen-Bedienvorgänge ausführen, wenn Sie Handschuhe tragen.

- **1** Berühren Sie auf dem Startbildschirm **Einstellungen** und wechseln Sie anschließend zur Registerkarte **Alle**.
- **2** Unter **Intelligente Unterstützung** berühren Sie **Mehr**.
- **3** Berühren Sie den **Handschuh-Modus**-Schalter, um den Handschuhmodus zu aktivieren.

Der Handschuhmodus ist möglicherweise nicht auf allen Telefonen verfügbar.

# **Verwenden der Suspend-Taste**

Die Suspend-Taste ist ein Schnellstart-Tool, mit dem Sie direkt zu häufig verwendeten Funktionen auf Ihrem Telefon gelangen, wie z. B. die Rückkehr zum Startbildschirm oder die Telefonoptimierung.

- **1** Berühren Sie auf dem Startbildschirm **Einstellungen** und wechseln Sie anschließend zur Registerkarte **Alle**.
- **2** Unter **Intelligente Unterstützung** berühren Sie **Mehr**.
- **3** Berühren Sie **Schnellzugriff**.
- **4** Aktivieren Sie Schnellzugriff. wird dann auf allen Bildschirmen mit Ausnahme der Bildschirmsperre und des Benachrichtigungsfeldes eingeblendet.
- **5** Berühren Sie , um die Taste zu erweitern.
- **6** Im erweiterten Menü können Sie Folgendes durchführen:
	- **•** Berühren Sie  $\triangleleft$ , um zum vorherigen Bildschirm zurückzukehren oder die aktuelle App zu beenden.
	- Berühren Sie  $\bigcirc$ , um zum Startbildschirm zurückzukehren.
	- Berühren Sie  $\Box$ , um die Liste der zuletzt benutzten Apps anzuzeigen.
	- Berühren Sie  $\bigcap_{i=1}^n$ , um den Bildschirm zu sperren.
	- Berühren Sie  $\mathbb O$ , um den Telefonspeicher zu bereinigen und die im Hintergrund ausgeführten Apps zu schließen, die viel Strom verbrauchen.
	- Berühren Sie  $\times$ , um das Menü einzuklappen.
- Die Suspend-Taste ist möglicherweise nicht auf allen Telefonen verfügbar.

# **Ändern des Bildschirmsperre-Stils**

#### **Erstellen eines Bildschirmentsperrmusters**

**1** Berühren Sie auf dem Startbildschirm **Einstellungen**.

**2** Unter **Alle** berühren Sie **Bildschirmsperre & Kennwörter**.

- **3** Berühren Sie **Passwort** > **Muster**.
- **4** Zeichnen Sie das Bildschirmentsperrmuster, indem Sie mindestens vier Punkte miteinander verbinden, und zeichnen Sie das Muster zur Bestätigung erneut.
- **5** Legen Sie eine Bildschirmentsperr-PIN als Alternative zum Entsperren Ihres Geräts fest, falls Sie Ihr Entsperrmuster vergessen sollten.

#### **Erstellen einer Bildschirmentsperr-PIN**

- **1** Berühren Sie auf dem Startbildschirm **Einstellungen**.
- **2** Unter **Alle** berühren Sie **Bildschirmsperre & Kennwörter**.
- **3** Berühren Sie **Passwort** > **PIN**.
- **4** Geben Sie eine PIN aus mindestens vier Zahlen ein und geben Sie die PIN anschließend zur Bestätigung erneut ein.

#### **Erstellen eines Bildschirmentsperrkennworts**

- **1** Berühren Sie auf dem Startbildschirm **Einstellungen**.
- **2** Unter **Alle** berühren Sie **Bildschirmsperre & Kennwörter**.
- **3** Berühren Sie **Passwort** > **Passwort**.
- **4** Geben Sie ein Kennwort aus mindestens vier Zeichen ein und geben Sie das Kennwort zur Bestätigung erneut ein.

# **Flugmodus ein- oder ausschalten**

- **•** Drahtlose Geräte können das System eines Flugzeugs beeinträchtigen. Halten Sie sich hinsichtlich der Verwendung elektronischer Geräte in einem Flugzeug immer an die Anweisungen der Crew.
	- **•**Im Flugmodus werden die drahtlosen Funktionen Ihres Telefons deaktiviert, Sie können Ihr Telefon jedoch weiterhin zur Wiedergabe von Musik oder zum Spielen von Spielen verwenden.

Verwenden Sie eine der folgenden Methoden, um den **Flugmodus** ein- oder auszuschalten:

- Streichen Sie in der Statusleiste nach unten, um das Benachrichtigungsfeld zu öffnen. Unter **Verknüpfungen** berühren Sie den Schalter **Flugmodus**.
- Drücken und halten Sie die Ein/Aus-Taste und berühren Sie dann **Flugmodus**.
- **Berühren Sie auf dem Startbildschirm**  $\Phi$  **Einstellungen** und wechseln Sie anschließend zur Registerkarte **Alle**. Unter **Drahtlos & Netzwerke** berühren Sie **Mehr** und dann den Schalter **Flugmodus**.

Wenn der Flugmodus aktiviert ist, wird  $\blacktriangleright$  in der Statusleiste angezeigt.

# **Eingeben der PIN der SIM-Karte**

Im Lieferumfang Ihrer SIM-Karte ist eine persönliche Identifizierungsnummer (PIN) enthalten, um Ihre Telefondaten zu schützen. Wenn Sie die SIM-Kartensperre aktivieren, müssen Sie die PIN bei jedem Einschalten Ihres Telefons eingeben.

Stellen Sie vor der Durchführung folgender Aktionen sicher, dass Sie die PIN für Ihre SIM-Karte von Ihrem Netzbetreiber erhalten haben.

**1** Berühren Sie auf dem Startbildschirm **Einstellungen**.

- **2** Unter **Alle** berühren Sie **Sicherheit**.
- **3** Berühren Sie **SIM-Sperre einrichten**.
- **4** Berühren Sie **SIM-Karte sperren**. Wenn Ihr Telefon Dual-Karten unterstützt, müssen Sie für jede SIM eine eigene PIN festlegen.
- **5** Geben Sie Ihre PIN ein und berühren Sie dann **OK**.
- **6** Berühren Sie **PIN ändern**, um die PIN zu ändern.
- In der Regel ist die Anzahl der fehlgeschlagenen Eingabeversuche für die PIN begrenzt. Ist dieses Limit erreicht, müssen Sie einen PUK (PIN Unblocking Key) eingeben, den Sie bei Ihrem Netzbetreiber erhalten. Die Anzahl der fehlgeschlagenen Eingabeversuche für den PUK ist ebenfalls begrenzt. Ist dieses Limit erreicht, wird Ihre SIM-Karte dauerhaft deaktiviert. Nähere Angaben zu diesen Limits erhalten Sie bei Ihrem Netzbetreiber.

# **Einrichten eines Kontos**

### **Hinzufügen eines Kontos**

- Berühren Sie auf dem Startbildschirm **Einstellungen**.
- Unter **Alle** berühren Sie **Konten**.
- Berühren Sie **Konto hinzufügen**.
- Wählen Sie einen Kontotyp aus.
- Befolgen Sie zur Eingabe Ihrer Konto-Informationen die Anweisungen auf dem Bildschirm.

### **Löschen eines Kontos**

- Berühren Sie auf dem Startbildschirm **Einstellungen**.
- Unter **Alle** berühren Sie **Konten**.
- Wählen Sie im Bildschirm **Konten** einen Kontotyp aus.
- Wählen Sie das Konto aus, das Sie löschen möchten.
- Befolgen Sie die Anweisungen auf dem Bildschirm, um das Konto zu löschen.

#### **Synchronisieren von E-Mails**

- Berühren Sie auf dem Startbildschirm **Einstellungen**.
- Unter **Alle** berühren Sie **Konten**.
- **3** Berühren Sie  $\equiv$  und wählen Sie Daten autom. synchronisieren aus. Befolgen Sie die Anweisungen auf dem Bildschirm und berühren Sie **OK**, um die Datensynchronisierung zu aktivieren.
- Wählen Sie im Bildschirm **Konten** einen Kontotyp aus.
- Wählen Sie das Konto aus, dessen Daten Sie synchronisieren möchten.
- Berühren Sie die Taste **E-Mails synchronisieren**, um über dieses Konto zu synchronisieren.

# **Wiederherstellen der Werkseinstellungen**

- Wenn Sie Ihr Telefon auf die Werkseinstellungen zurücksetzen, werden alle persönlichen Daten aus dem Telefonspeicher gelöscht, einschließlich Kontoinformationen, System- und App-Einstellungen und heruntergeladene Apps. Sichern Sie wichtige Daten auf Ihrem Telefon, bevor Sie die Werkseinstellungen wiederherstellen.
- **1** Berühren Sie auf dem Startbildschirm **Einstellungen**.
- **2** Unter **Alle** berühren Sie **Sichern & zurücksetzen**.
- **3** Berühren Sie **Auf Werkeinstellungen zurücksetzen** > **Zurücksetzen** > **Zurücksetzen**. Ihr Telefon wird auf die Werkseinstellungen zurückgesetzt und anschließend nach Abschluss des Prozesses automatisch neu gestartet.

# **Aktualisieren Ihres Telefons**

- **•** Durch Verwendung von nicht autorisierter Drittanbieter-Software zum Aktualisieren Ihres Telefons können Schäden am Telefon entstehen oder Ihre persönlichen Daten gefährdet werden. Es wird empfohlen, Aktualisierungen über die Online-Aktualisierungsfunktion des Telefons durchzuführen oder offizielle Aktualisierungspakete von der offiziellen Huawei-Website herunterzuladen.
	- **•**Alle persönlichen Daten werden bei einer Systemaktualisierung gelöscht. Es wird empfohlen, dass Sie wichtige Daten vor der Aktualisierung des Telefons sichern.

#### **Online-Aktualisierung**

Stellen Sie sicher, dass Ihr Telefon vor der Aktualisierung mit dem Internet verbunden ist.

- **1** Berühren Sie auf dem Startbildschirm **Einstellungen**.
- **2** Unter **Alle** berühren Sie **Updateprogramm**.
- **3** Berühren Sie **Nach Updates suchen**. Befolgen Sie die Anweisungen auf dem Bildschirm, um Aktualisierungen herunterzuladen und zu installieren.
- $\hat{b}$ ) Bei der Durchführung von Online-Aktualisierungen über die mobilen Daten fallen möglicherweise zusätzliche Datennutzungsgebühren an. Es wird empfohlen, die Aktualisierungen über das WLAN-Netzwerk durchzuführen.

### **Lokale Aktualisierung**

Laden Sie das Aktualisierungspaket von <http://consumer.huawei.com/en/> herunter und speichern Sie den Ordner **dload** im Aktualisierungspaket in das Stammverzeichnis des internen Telefonspeichers. Wenn Ihr Telefon microSD-Karten unterstützt, können Sie den Ordner ebenfalls im Stammverzeichnis Ihrer microSD-Karte speichern.

**1** Berühren Sie auf dem Startbildschirm **Einstellungen**.

- **2** Unter **Alle** berühren Sie **Updateprogramm**.
- **3** Berühren Sie  $\equiv$  > **Lokales Update** und befolgen Sie die Anweisungen auf dem Bildschirm, um Ihr Telefon zu aktualisieren.

# **Datum und Uhrzeit einstellen**

- **1** Berühren Sie auf dem Startbildschirm **Einstellungen**.
- **2** Unter **Alle** berühren Sie **Datum & Uhrzeit**.
- **3** Auf dem Bildschirm **Datum & Uhrzeit** können Sie wie folgt vorgehen:
	- Berühren Sie die Taste **Autom. Datum/Uhrzeit**, um die Netzwerkzeit zu verwenden oder die Uhrzeit manuell einzustellen.
	- Berühren Sie die Taste **Automatische Zeitzone**, um die Netzwerkzeitzone zu verwenden oder die Zeitzone manuell einzustellen.
	- Berühren Sie die Taste **24-Stunden-Format**, um zwischen dem 12-Stunden- und 24- Stunden-Format zu wechseln.
	- Berühren Sie **Datumsformat**, um auszuwählen, wie das Datum angezeigt werden soll.
	- Berühren Sie **Dual-Uhren**, um beim Roaming zwei Uhren anzuzeigen.
- Manuelle Datums- und Uhrzeiteinstellungen werden möglicherweise nicht von allen Netzbetreibern unterstützt.

# **Ändern der Systemsprache**

**1** Berühren Sie auf dem Startbildschirm **Einstellungen**.

- **2** Unter **Alle** berühren Sie **Sprache & Eingabe**.
- **3** Berühren Sie **Sprache & Region**.
- **4** Wählen Sie die gewünschte Sprache aus.

# **Datenschutz**

Sie können andere Benutzer daran hindern, auf Ihre privaten Inhalte zuzugreifen. Aktivieren Sie den Datenschutz und legen Sie zwei unterschiedliche Kennwörter zum Entsperren des Bildschirms fest – ein Kennwort für Sie und ein Kennwort für Gäste.

### **Aktivieren des Datenschutzes**

**1** Berühren Sie auf dem Startbildschirm **Einstellungen**.

**2** Unter **Alle** berühren Sie **Sicherheit**.

- **3** Berühren Sie **Datenschutz** > **Los geht's**.
- **4** Wählen Sie einen Kennworttyp aus.
- **5** Befolgen Sie die Anweisungen auf dem Bildschirm, um das Besitzerkennwort und das Gastkennwort einzugeben.

Nach der Aktivierung des Datenschutzes wird durch Eingabe Ihres Besitzerkennworts der Zugriff auf sämtlichen Inhalt auf Ihrem Telefon gewährt. Durch die Eingabe des Gastkennworts wird Zugriff auf ungeschützte Inhalte gewährt.

### **Festlegen von Daten als privat**

- **1** Berühren Sie auf dem Startbildschirm **Einstellungen**.
- **2** Unter **Alle** berühren Sie **Sicherheit**.
- **3** Berühren Sie **Datenschutz**.
- **4** Geben Sie das Besitzerkennwort ein und berühren Sie dann **Weiter**.
- **5** Stellen Sie unter **Private Daten festlegen** Ihre privaten Kontakte, Alben und Apps ein.

### **Deaktivieren des Datenschutzes**

- **1** Berühren Sie auf dem Startbildschirm **Einstellungen**.
- **2** Unter **Alle** berühren Sie **Sicherheit**.
- **3** Berühren Sie **Datenschutz**.
- **4** Geben Sie das Besitzerkennwort ein und berühren Sie dann **Weiter**.
- **5** Deaktivieren **Datenschutz**.
- Nach der Deaktivierung des Datenschutzes fungiert das Besitzerkennwort als Kennwort zur Bildschirmentsperrung und das Gastkennwort wird ungültig.

# **Bedienungshilfen**

Ihr Telefon ist mit Bedienungshilfefunktionen für sehbehinderte Benutzer ausgestattet. Sie können diese Funktionen bei Bedarf aktivieren oder deaktivieren, wie z. B. Gesten zum Vergrößern und eine größere Schrift.

**1** Berühren Sie auf dem Startbildschirm **Einstellungen**.

- **2** Unter **Alle** berühren Sie **Eingabehilfen**.
- **3** Wählen Sie die Funktionen zur Bedienungshilfe aus, die aktiviert werden sollen.

# **Sicherheitsinformationen**

Dieser Abschnitt enthält wichtige Informationen zum Betrieb Ihres Geräts. Des Weiteren finden Sie Hinweise zum sicheren Umgang mit dem Gerät. Lesen Sie diese Hinweise vor dem Gebrauch Ihres Geräts aufmerksam durch.

#### **Elektronisches Gerät**

Benutzen Sie das Gerät nur dort, wo es erlaubt ist! Verwenden Sie das Gerät nicht, wenn es elektronische Geräte beeinflussen oder Gefahr verursachen könnte.

#### **Störungen von Medizingeräten**

- Halten Sie sich an die von Krankenhäusern und Gesundheitseinrichtungen festgelegten Regeln und Bestimmungen! Verwenden Sie das Gerät nicht beim Bedienen eines Fahrzeugs.
- Einige drahtlose Geräte könnten die Funktion von Hörgeräten oder Herzschrittmachern beeinträchtigen. Kontaktieren Sie Ihren Serviceanbieter für weitere Informationen.
- Hersteller von Herzschrittmachern empfehlen, einen Mindestabstand von 15 cm zwischen dem Gerät und einem Herzschrittmacher einzuhalten, um potenzielle Störungen des letzteren zu verhindern. Falls Sie einen Herzschrittmacher tragen, verwenden Sie das Gerät auf der entgegengesetzten Seite des Herzschrittmachers und tragen Sie es nicht in der Brusttasche.

#### **Schutz Ihres Gehörs bei Verwendung eines Headsets**

- Bei Verwendung von laut gestellten Headsets können Hörschäden verursacht werden. Senken Sie zur Verringerung dieses Risikos die Lautstärke auf ein sicheres und komfortables Maß ab.
- Eine hohe Lautstärke kann während der Fahrt ablenkend wirken und die Unfallgefahr erhöhen.

#### **Bereiche mit entflammbarem und explosivem Material**

**•** Verwenden Sie das Gerät nicht an Orten, wo entflammbare oder explosive Materialien gelagert werden, wie beispielsweise an einer Tankstelle, einem Öldepot oder in einer chemischen Fabrik. Durch die Verwendung Ihres Geräts in diesen Umgebungen erhöht sich die Explosions- oder Brandgefahr. Folgen Sie darüber hinaus an solchen Orten den Anweisungen in Texten oder Symbolen.

**•** Lagern und transportieren Sie das Gerät nicht in demselben Behälter wie brennbare Flüssigkeiten, Gase oder Explosivstoffe.

#### **Verkehrssicherheit**

- Beachten Sie beim Gebrauch des Geräts die örtlichen Gesetze und Vorschriften! Zur Verringerung von Unfällen sollten Sie Ihr Gerät nicht während der Fahrt benutzen.
- Konzentrieren Sie sich auf das Fahren! Ihre vorrangige Pflicht ist es, sicher zu fahren.
- Telefonieren Sie nicht während der Fahrt. Verwenden Sie Freisprech-Zubehör.
- Wenn Sie einen Anruf tätigen oder entgegennehmen müssen, fahren Sie rechts ran und stellen Sie das Fahrzeug zunächst ordnungsgemäß ab.
- Die elektronischen Systeme von Kraftfahrzeugen können durch Funksignale gestört werden. Weitere Informationen hierzu erhalten Sie vom Fahrzeughersteller.
- Legen Sie das Gerät im Fahrzeug nicht auf Airbags bzw. in deren Auslösungsbereichen ab. Andernfalls können Sie sich durch die starke Kraft, mit der die Airbags auslösen, verletzen.
- Benutzen Sie das Gerät nicht an Bord oder unmittelbar vor dem Boarding von Luftfahrzeugen. Die Verwendung von Geräten in einem Luftfahrzeug kann zu einer Störung der drahtlosen Netze führen und somit den Betrieb des Luftfahrzeugs gefährden, oder sie kann gegen das Gesetz verstoßen.

#### **Nutzungsumfeld**

- Vermeiden Sie staubige, feuchte oder schmutzige Umgebungen. Meiden Sie Magnetfelder. Die Verwendung des Geräts in diesen Umgebungen kann zu Schaltkreisdefekten führen.
- Verwenden Sie Ihr Gerät nicht bei Gewitter, um es vor jeglichen Gefahren, die von Blitzen ausgehen, zu schützen.
- Setzen Sie Ihr Gerät nicht über längere Zeiträume der direkten Sonneneinstrahlung aus (wie beispielsweise auf der Instrumententafel eines Autos).
- Vermeiden Sie Regen und Feuchtigkeit, um Ihr Gerät oder das Zubehör vor einem Brand oder vor der potenziellen Abgabe elektrischer Schläge zu schützen.
- Halten Sie das Gerät fern von Hitzequellen und offenen Flammen, wie z. B. einem Heizgerät, einer Mikrowelle, einem Herd, einem Wassererhitzer, einer Heizung oder einer Kerze.
- Bewahren Sie keine spitzen Metallgegenstände (z. B. Nadeln) in der Nähe des Hörers oder des Lautsprechers auf. Der Hörer kann diese Objekte anziehen, was zu Verletzungen führen kann.
- Stellen Sie den Betrieb Ihres Geräts oder der Anwendungen für einen gewissen Zeitraum ein, wenn das Gerät überhitzt ist. Wenn das überhitzte Gerät über einen längeren Zeitraum in Kontakt mit der Haut kommt, können Verbrennungssymptome wie bei Erfrierungen – beispielsweise rote Flecken und eine dunklere Pigmentierung – auftreten.
- Richten Sie den Kamerablitz des Geräts nicht direkt auf die Augen von Menschen oder Tieren. Ansonsten kann es zu einem vorübergehenden Verlust des Sehvermögens oder zu Augenschäden kommen.
- Berühren Sie die Antenne des Geräts nicht. Ansonsten kann dies zu einer verminderten Kommunikationsqualität führen.
- Lassen Sie Kinder und Haustiere nicht auf dem Akku kauen oder daran nuckeln/saugen. Andernfalls kann es zu Schäden oder einer Explosion kommen.
- Beachten Sie die lokalen Gesetze und Bestimmungen und achten Sie die Privatsphäre und die gesetzlichen Rechte anderer.

#### **Kindersicherheit**

- Beachten Sie alle Vorsichtsmaßnahmen in Bezug auf die Kindersicherheit. Kinder mit dem Gerät oder dessen Zubehör spielen zu lassen, kann gefährlich sein. Zum Gerät gehören abnehmbare Teile, die eine Erstickungsgefahr darstellen können. Halten Sie es von Kindern fern.
- Das Gerät und sein Zubehör sind nicht für die Verwendung durch Kinder vorgesehen. Kinder sollten das Gerät nur unter Aufsicht von Erwachsenen verwenden.

#### **Zubehör**

**•** Durch die Verwendung eines unzulässigen oder inkompatiblen Netzadapters, Ladegeräts oder Akkus kann es zu einem Feuerausbruch, einer Explosion oder zu anderen Gefahren kommen.

**•** Verwenden Sie nur Zubehör, das vom Gerätehersteller für dieses Modell zugelassen ist. Die Verwendung von anderem Zubehör kann dazu führen, dass die Garantie erlischt, sie kann gegen lokale Vorschriften und Gesetze verstoßen und sie kann gefährlich sein. Informationen zur Verfügbarkeit des zugelassenen Zubehörs in Ihrer Region erhalten Sie bei Ihrem Fachhändler.

#### **Sicherheit des Ladegeräts**

- Für Geräte mit Stecker sollte sich die Steckdose in unmittelbarer Nähe der Geräte befinden und leicht zugänglich sein.
- Trennen Sie das Ladegerät von der Steckdose und vom Gerät, wenn Sie es nicht verwenden.
- Lassen Sie das Ladegerät nicht fallen und setzen Sie es keinen Stößen aus.
- Verwenden Sie das Kabel auf keinen Fall weiter, wenn es beschädigt (zum Beispiel bei freiliegenden oder gerissenen Adern) oder der Stecker locker ist. Bei einer fortgesetzten Nutzung kann es zu elektrischen Schlägen, Kurzschlüssen und Bränden kommen.
- Berühren Sie das Netzkabel nicht mit feuchten Händen und ziehen Sie nicht am Netzkabel, um das Ladegerät von der Steckdose abzuziehen.
- Berühren Sie das Gerät oder das Ladegerät nicht mit feuchten Händen. Andernfalls kann es zu Kurzschlüssen, Störungen oder elektrischen Schlägen kommen.
- Wenn Ihr Ladegerät mit Wasser, anderen Flüssigkeiten oder übermäßiger Feuchtigkeit in Berührung gekommen ist, bringen Sie es zur Inspektion zu einem autorisierten Service-Center.
- Stellen Sie sicher, dass das Ladegerät die Anforderungen der Klausel 2.5 IEC60950-1/ EN60950-1/UL60950-1 erfüllt und dass es gemäß nationalen oder lokalen Normen getestet und zugelassen ist.
- Schließen Sie das Gerät nur an Produkten mit dem USB-IF-Logo an oder an Produkten, die das USB-IF-Compliance-Programm durchlaufen haben.

#### **Akkusicherheit**

**•** Halten Sie die Akkupole von leitenden Gegenständen fern, wie Schlüssel, Schmuck oder anderen Materialien. Ansonsten wird möglicherweise der Akku kurzgeschlossen, was zu Verletzungen und Verbrennungen führen kann.

- Halten Sie den Akku fern von übermäßiger Hitze und direkter Sonneneinstrahlung. Legen Sie ihn nicht auf oder in Heizgeräte, wie Mikrowellen, Öfen oder Heizkörper. Akkus können bei Überhitzung explodieren.
- Versuchen Sie nicht, den Akku zu ändern oder zu überarbeiten, Fremdkörper in den Akku einzuführen oder ihn in Wasser oder andere Flüssigkeiten einzutauchen bzw. mit diesen in Kontakt zu bringen. Andernfalls kann es zu einem Brand, einer Explosion oder anderen gefährlichen Situationen kommen.
- Stellen Sie bei einem Austreten von Batteriesäure sicher, dass diese nicht auf die Haut oder in die Augen gerät. Sollte dies dennoch der Fall sein, spülen Sie diese unverzüglich mit klarem Wasser ab bzw. aus und suchen Sie einen Arzt auf.
- Bei einer Verformung, einer Farbänderung oder einer Überhitzung von Akkus während des Ladevorgangs oder der Aufbewahrung stellen Sie die Verwendung des Geräts sofort ein und entnehmen Sie den Akku. Wenn Sie das Gerät weiterhin verwenden, kann Batteriesäure austreten oder es kann zu einem Brand oder einer Explosion kommen.
- Werfen Sie Akkus nicht ins Feuer, da sie explodieren können. Beschädigte Akkus können ebenfalls explodieren.
- Entsorgen Sie gebrauchte Akkus in Übereinstimmung mit den lokalen Vorschriften. Eine unsachgemäße Nutzung des Akkus kann zu einem Brand, einer Explosion oder anderen gefährlichen Situationen führen.
- Lassen Sie Kinder und Haustiere nicht auf dem Akku kauen oder daran nuckeln bzw. saugen. Andernfalls kann es zu Schäden oder einer Explosion kommen.
- Zerschlagen oder durchstechen Sie den Akku nicht und setzen Sie ihn keinen hohen externen Drücken aus. Ansonsten kann es zu einem Kurzschluss oder Überhitzen kommen.
- Lassen Sie das Gerät bzw. den Akku nicht fallen. Wenn das Gerät oder der Akku fallen gelassen wird, insbesondere auf eine harte Oberfläche, kann es bzw. er beschädigt werden.
- Wenn sich die Standbyzeit des Geräts deutlich verkürzt, tauschen Sie den Akku aus.
- Das Gerät verfügt über einen integrierten, nicht herausnehmbaren Akku. Versuchen Sie nicht, den Akku zu entnehmen, da das Gerät ansonsten beschädigt werden kann. Zum Austauschen des Akkus bringen Sie das Gerät zu einem autorisierten Service-Center.

#### **Reinigung und Wartung**

- Halten Sie das Gerät und das Zubehör trocken. Versuchen Sie nicht, es mit einer externen Wärmequelle, wie einer Mikrowelle oder einem Fön, zu trocknen.
- Setzen Sie das Gerät oder das Zubehör nicht extremer Hitze oder Kälte aus. Diese Umgebungen können die ordnungsgemäße Funktion stören und zu einem Brand oder einer Explosion führen.
- Vermeiden Sie Stöße, die zu Fehlfunktionen des Geräts, Überhitzung, einem Brand oder einer Explosion führen können.
- Bevor Sie das Gerät reinigen oder warten, stellen Sie den Betrieb des Geräts ein. Beenden Sie alle Anwendungen und ziehen Sie alle mit dem Gerät verbundenen Kabel ab.
- Verwenden Sie keine chemischen Waschmittel, Pulver oder andere Chemikalien (wie z. B. Alkohol oder Benzol) zur Reinigung des Geräts oder des Zubehörs. Diese Substanzen können Geräteteile beschädigen oder einen Brand verursachen. Verwenden Sie ein sauberes, weiches und trockenes Tuch, um das Gerät und das Zubehör zu reinigen.
- Bringen Sie keine Magnetstreifenkarten, wie Kreditkarten und Telefonkarten, über einen längeren Zeitraum hinweg in die Nähe des Geräts. Sonst kann die Magnetstreifenkarte beschädigt werden.
- Zerlegen oder überarbeiten Sie das Gerät und sein Zubehör nicht. Dadurch erlischt die Garantie und der Hersteller ist bei Schäden nicht mehr haftbar. Bei einem Schaden wenden Sie sich für Hilfe oder eine Reparatur an ein autorisiertes Service-Center.
- Wenn das Display des Geräts bei einem Stoß zerbricht, stellen Sie den Betrieb des Geräts sofort ein. Berühren Sie die zerbrochenen Teile nicht und versuchen Sie nicht, diese zu entfernen. Wenden Sie sich unverzüglich an ein autorisiertes Service-Center.

#### **Notrufe**

Die Verfügbarkeit von Notrufen ist abhängig von der Qualität Ihres Mobilfunknetzes, der Richtlinie des Serviceanbieters sowie den lokalen Gesetzen und Vorschriften. Verlassen Sie sich bei kritischen Kommunikationen, wie medizinischen Notfällen, nie einzig und allein auf Ihr Gerät.

# **Rechtliche Hinweise**

#### **Copyright © Huawei Technologies Co., Ltd. 2015. Alle Rechte vorbehalten.**

Weitergabe oder Vervielfältigung dieser Bedienungsanleitung oder von Teilen daraus sind, zu welchem Zweck und in welcher Form auch immer, ohne die ausdrückliche schriftliche Genehmigung von Huawei Technologies Co., Ltd. ("Huawei") nicht gestattet.

Das in dieser Anleitung beschriebene Produkt kann urheberrechtlich geschützte Software der Huawei und/oder anderer Lizenzgeber enthalten. Die Kunden sind nicht berechtigt, die Software auf irgendeine Weise zu vervielfältigen, zu verbreiten, zu ändern, zu dekompilieren, zu disassemblieren, zu entschlüsseln, zu extrahieren, zurückzuentwickeln, zu vermieten, abzutreten oder eine Unterlizenz dafür zu gewähren, sofern diese Beschränkungen nicht nach geltendem Recht untersagt sind oder der jeweilige Urheberrechtsinhaber diesen Tätigkeiten zugestimmt hat.

#### **Marken und Genehmigungen**

HUAWEI, HUAWEI UND SIND MARKEN oder eingetragene Marken von Huawei Technologies Co., Ltd.

Android™ ist eine Marke von Google Inc.

LTE ist eine Marke von ETSI.

Die Wortmarke *Bluetooth*® und die Logos sind eingetragene Marken von *Bluetooth SIG, Inc.* und Huawei Technologies Co., Ltd. verwendet sie unter Lizenz.

Weitere aufgeführte Marken, Produkt-, Dienstleistungs- und Firmennamen sind Eigentum der jeweiligen Inhaber.

#### **Hinweis**

Einige der hier beschriebenen Merkmale des Produkts und seiner Zubehörteile sind von der installierten Software sowie den Kapazitäten und Einstellungen des lokalen Netzes abhängig und können daher von den lokalen Netzbetreibern bzw. Netzanbietern deaktiviert oder eingeschränkt werden.

Daher ist es möglich, dass die Beschreibungen in diesem Dokument nicht genau mit denen für das von Ihnen erworbene Produkt oder das Zubehör geltenden Beschreibungen übereinstimmen.

Huawei behält sich das Recht vor, alle Informationen oder Spezifikationen in dieser Anleitung ohne vorherige Ankündigung und ohne Gewähr zu ändern.

#### **Hinweis zu Software von Drittherstellern**

Huawei ist nicht Eigentümer des Urheberrechts an Software und Anwendungen von Drittherstellern, die im Lieferumfang dieses Produkts enthalten sind. Deshalb übernimmt Huawei keinerlei Garantie für diese Software und Anwendungen von Drittherstellern. Huawei bietet keinen Support für Kunden, die diese Software und Anwendungen von Drittherstellern nutzen, und übernimmt auch keinerlei Verantwortung oder Haftung für die Funktionen dieser Software und Anwendungen von Drittherstellern.

Die über Software und Anwendungen von Drittherstellern bereitgestellten Dienste können jederzeit unterbrochen oder beendet werden und Huawei garantiert nicht die Verfügbarkeit von Inhalten oder Diensten. Die von Drittanbietern über das Netz oder über Übertragungsmittel zur Verfügung gestellten Inhalte und Leistungen liegen außerhalb der Kontrolle von Huawei. Es wird hiermit ausdrücklich darauf verwiesen, dass Huawei soweit gesetzlich zulässig keine Entschädigung oder Haftung für von Drittanbietern angebotene Dienste bzw. die Unterbrechung oder Beendigung von Inhalten oder Diensten von Drittanbietern übernimmt.

Huawei haftet nicht für Gesetzlichkeit, Qualität oder andere Aspekte von auf diesem Produkt installierter Software oder für in irgendeiner Form hoch- oder heruntergeladene Drittherstellerwerke, wie etwa Texte, Bilder, Videos oder Software usw. Kunden tragen das Risiko für jegliche Auswirkungen, etwa der mangelnden Kompatibilität zwischen der Software und diesem Produkt, die sich aus der Installation von Software oder dem Hochoder Herunterladen von Drittherstellerwerken ergeben.

Diese Produkt basiert auf der quelloffenen Android™-Plattform. Huawei hat erforderliche Änderungen an dieser Plattform vorgenommen. Deshalb unterstützt dieses Produkt möglicherweise nicht alle Funktionen, die vom standardmäßigen Android-Betriebssystem unterstützt werden, oder ist mit Software von Drittanbietern möglicherweise inkompatibel. Huawei bietet keine Gewährleistung oder Zusicherung in Bezug auf die Kompatibilität und schließt ausdrücklich jegliche Haftung in diesem Zusammenhang aus.

#### **HAFTUNGSAUSSCHLUSS**

FÜR DEN INHALT DIESES DOKUMENTS WIRD KEINE GEWÄHR ÜBERNOMMEN. SOFERN DIES NICHT VON GELTENDEN GESETZEN VORGESCHRIEBEN IST, WIRD KEINE GARANTIE, WEDER AUSDRÜCKLICH NOCH IMPLIZIERT, FÜR DIE RICHTIGKEIT, DIE ZUVERLÄSSIGKEIT ODER DEN INHALT DIESES HANDBUCHS GEGEBEN. DIES BEZIEHT SICH, EINSCHLIESSLICH ABER NICHT AUSSCHLIESSLICH, AUF IMPLIZITE GARANTIEN FÜR DIE GEBRAUCHSTAUGLICHKEIT UND EIGNUNG FÜR EINEN SPEZIELLEN ZWECK. HUAWEI HAFTET SOWEIT GESETZLICH ZULÄSSIG NICHT FÜR SPEZIELLE, BEILÄUFIG ENTSTANDENE, INDIREKTE ODER FOLGESCHÄDEN, ENTGANGENE GEWINNE, GESCHÄFTE, EINNAHMEN, DATEN, GOODWILL ODER ANTIZIPIERTE EINSPARUNGEN.

DIE MAXIMALE HAFTUNG VON HUAWEI, DIE SICH AUS DER VERWENDUNG DES IN DIESEM DOKUMENT BESCHRIEBENEN PRODUKTS ERGIBT, IST AUF DEN BETRAG BEGRENZT, DEN DER KUNDE FÜR DEN ERWERB DIESES PRODUKTS GEZAHLT HAT. FÜR DIE HAFTUNG BEI KÖRPERVERLETZUNGEN GILT DIESE EINSCHRÄNKUNG NUR SOWEIT GESETZLICH ZULÄSSIG.

#### **Import- und Exportbestimmungen**

Die Kunden müssen alle geltenden Aus- und Einfuhrgesetze und -vorschriften einhalten und sind für die Einholung der erforderlichen behördlichen Genehmigungen und Lizenzen für Ausfuhr, Wiederausfuhr oder Einfuhr des in dieser Anleitung genannten Produkts verantwortlich, einschließlich der darin enthaltenen Software und technischen Daten.

#### **Datenschutzrichtlinie**

Damit Sie besser verstehen, wie wir Ihre persönlichen Daten schützen, lesen Sie bitte die Datenschutzrichtlinie unter <http://consumer.huawei.com/privacy-policy>.

Dieses Handbuch dient nur zur Information. Das tatsächliche Produkt einschließlich, jedoch nicht begrenzt auf Farben, Form und Bildschirmdarstellung, kann davon abweichen. Keine der Angaben, Informationen und Empfehlungen in diesem Handbuch stellt eine ausdrückliche oder stillschweigende Gewährleistung dar.

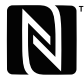

The N-Mark is a trademark or registered trademark of NFC Forum, Inc. in the United States and in other countries.

Biite besuchen Sie http://consumer.huawei.com/en/support/hotline und erfahren Sie dort die neue Hotline-Nummer und E-Mail-Adresse für Ihr Land oder Ihre Region.

Modell: HUAWEI GRA-L09 V100R001\_01